# ADVISER PORTAL USER GUIDE

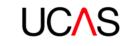

| SECTION 1:<br>REGISTER ON<br>UCAS.COM | SECTION 2:<br>ADVISER<br>PORTAL | SECTION 3:<br>SET UP<br>WIZARD | SECTION 4:<br>STAFF<br>MANAGEMENT | SECTION 5:<br>CENTRE<br>MANAGEMENT | SECTION 6:<br>APPLICATION<br>MANAGEMENT | SECTION 7:<br>INDIVIDUAL<br>APPLICATION<br>RECORD VIEW | SECTION 8:<br>TRACKING<br>OFFERS AND<br>DECISIONS | SECTION 9:<br>DATA AND<br>REPORTING |
|---------------------------------------|---------------------------------|--------------------------------|-----------------------------------|------------------------------------|-----------------------------------------|--------------------------------------------------------|---------------------------------------------------|-------------------------------------|
|---------------------------------------|---------------------------------|--------------------------------|-----------------------------------|------------------------------------|-----------------------------------------|--------------------------------------------------------|---------------------------------------------------|-------------------------------------|

## **CONTENTS**

| What is the adviser portal?                                                     | 4 |
|---------------------------------------------------------------------------------|---|
| About this guide                                                                | 5 |
| Adviser portal set up checklist<br>for UCAS registered centre<br>correspondents | 6 |
| Internet browser and navigation                                                 | 7 |

| SECTION 1: REGISTER ON UCAS.COM 8 |
|-----------------------------------|
|-----------------------------------|

| 1.1 Register as a new user91.2 Passwords111.3 Verify your account11   |
|-----------------------------------------------------------------------|
|                                                                       |
| 1.3 Verify your account 11                                            |
|                                                                       |
| 1.4 What should I do if I haven't<br>received the activation email?11 |

| SECTION 2: ADVISER PORTAL                      | 12 |
|------------------------------------------------|----|
| 2.1 Adviser portal sign in                     | 13 |
| 2.2 Your dashboard                             | 13 |
| 2.3 For registered centres who are also agents | 14 |
| 2.4 Summary of the adviser tools               | 15 |
| 2.5 Language reference setting                 | 16 |

| SECTION 3: SET UP WIZARD                     | 17 |
|----------------------------------------------|----|
| 3.1 Registered centre correspondent          | 18 |
| 3.2 Confirm centre and reference details     | 18 |
| 3.3 Select application fee<br>payment option | 19 |
| 3.4 Create your centre's buzzword            | 19 |
| 3.5 Additional centre set up requirements    | 19 |

| SECTION 4: STAFF MANAGEMENT                 | 20 |
|---------------------------------------------|----|
| 4.1 Staff list                              | 22 |
| 4.2 Add staff member                        | 22 |
| 4.3 Setting new staff<br>member permissions | 23 |
| 4.4 Account status                          | 25 |
| 4.5 Viewing a staff member's details        | 26 |
| 4.6 Removing a staff member                 | 26 |

| SECTION 5: CENTRE MANAGEMENT           | 27 |
|----------------------------------------|----|
| 5.1 Centre and reference details       | 28 |
| 5.2 Contacts                           | 29 |
| 5.3 Centre linking (buzzword)          | 29 |
| 5.4 Qualification shortlist            | 31 |
| 5.5 Creating a new group               | 32 |
| 5.6 Reassigning staff to groups        | 33 |
| 5.7 Assigning students to groups       | 33 |
| 5.8 Application fee<br>payment methods | 34 |
| 5.9 Referee contact details            | 35 |

| SECTION 6: APPLICATION<br>MANAGEMENT | 36 |
|--------------------------------------|----|
| 6.1 Applications list                | 38 |
| 6.2 Quick filters                    | 39 |
| 6.3 Student details                  | 39 |
| 6.4 Status                           | 41 |
| 6.5 Section progress                 | 41 |

| SECTION 7: INDIVIDUAL APPLICATION<br>RECORD VIEW | 42 |
|--------------------------------------------------|----|
| 7.1 Notes                                        | 43 |
| 7.2 Actions                                      | 44 |
| 7.3 Predicted grades                             | 47 |
| 7.4 Qualifications checked                       | 48 |
| 7.5 Adding α reference                           | 48 |
| 7.6 Approving α reference                        | 49 |
| 7.7 Application history                          | 50 |

| SECTION 8: TRACKING OFFERS<br>AND DECISIONS | 51 |
|---------------------------------------------|----|
| 8.1 Track applications                      | 53 |
| 8.2 Application status                      | 54 |
| 8.3 Track application details               | 55 |
| 8.4 Download application data               | 56 |

SECTION 9: DATA AND REPORTING 58

ADVISER PORTAL

### **WHAT IS THE ADVISER PORTAL?**

The adviser portal is a new tool designed for advisers to use when supporting undergraduate students applying to UK higher education. For the 2020 cycle, this replaces and enhances services previously available through Apply for advisers and Adviser Track – giving you complete oversight of your students' applications in one system.

### To use the adviser portal you must:

- be a UCAS registered centre (e.g. school, college, careers office, or agent)
- have been set up with access by UCAS (if you are the registered centre correspondent), or by someone with relevant permissions at your centre

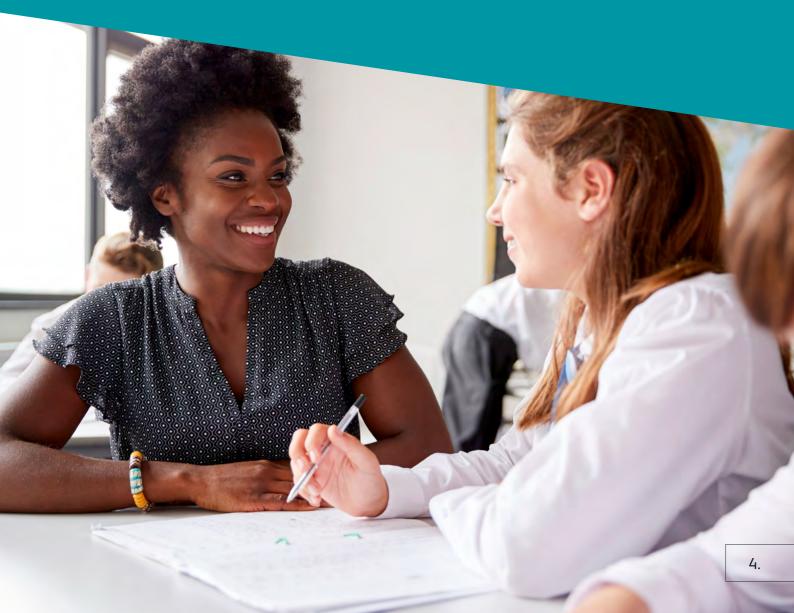

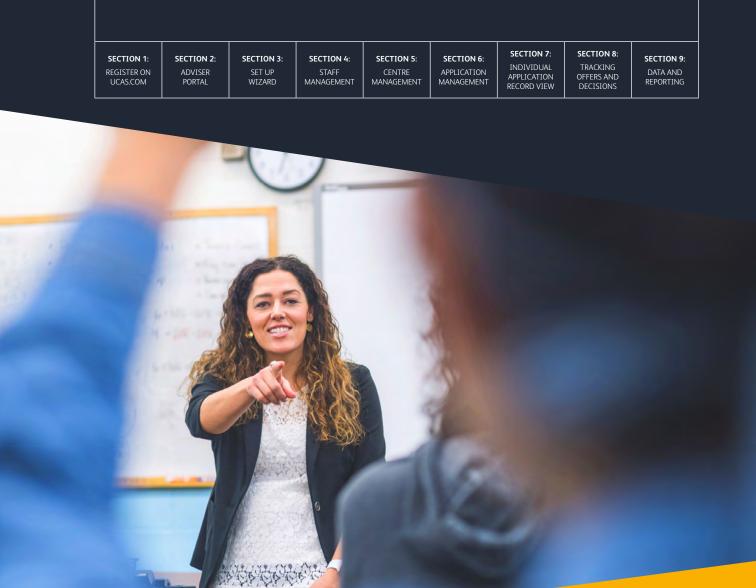

### **ABOUT THIS GUIDE**

This guide will explain the steps you need to follow to start using our new adviser portal. It will also outline the key features, and demonstrate how to navigate your way around the portal.

Throughout this guide, we refer to the following individuals:

- Registered centre correspondent the primary contact UCAS communicates with at a registered centre.
- > Staff any member of staff at the registered centre who has access to the adviser portal.
- > **Student** an individual intending to apply to study at a university or college.
- > Applicant an individual who has applied to study at a university or college.

SECTION 1: REGISTER ON SECTION 3: SET UP WIZARD

SECTION 2:

ADVISER

I**N 3: SI** JP RD MA

SECTION 4: SECTION 4: SECTION 4: STAFF COMANAGEMENT MAN

SECTION 5: SECTION 6: CENTRE APPLICATION MANAGEMENT MANAGEMENT

6: SECTION 7: INDIVIDUAL APPLICATION RECORD VIEW

SECTION 8: TRACKING OFFERS AND DECISIONS

SECTION 9: DATA AND REPORTING

### ADVISER PORTAL SET UP CHECKLIST FOR UCAS REGISTERED CENTRE CORRESPONDENTS

- 1. Register an account with ucas.com.
- 2. Verify your email address.
- 3. Sign in using the email and password you've registered with.
- 4. Go the 'Adviser' tab on your dashboard.
- 5. Complete the initial 'Set up wizard':
  - > Confirm centre details.
  - > Set buzzword.
  - > Set application fee payment option.
- 6. Go back to your dashboard and click on 'Staff management' to:
  - > add staff (ensuring the correct email address is used for each staff member)
  - > add their permissions

**Top tip** – To help you complete your set up checklist, it's a good idea to set up one or two of your staff members with all permissions straight away. They can then help you complete any actions required.

- 7. Go back to your dashboard and click on 'Centre management' to:
  - > add group names
  - > add staff to groups
  - > add the referee details
  - add your qualification shortlist
- 8. Contact the staff you have set up to:
  - > ask them to individually register an account with ucas.com
  - > verify their email address
  - > sign in using the email address and password they registered with

### Your centre is now set up, and you and your staff are ready to start managing your students' applications!

### Things to note...

- > UCAS registered centre correspondent permissions will be set up by UCAS.
- > UCAS registered centre correspondents will automatically have access to all groups.
- > Staff permissions need to be set by the UCAS registered centre correspondent.
- > All staff will automatically have access to the default group.

SECTION 1: REGISTER ON UCAS.COM SECTION 2: SEC ADVISER S PORTAL W

SECTION 3: SET UP WIZARD

SECTION 4: STAFF MANAGEMENT SECTION 5: SECTION 6: CENTRE APPLICATION MANAGEMENT MANAGEMENT SECTION 7: INDIVIDUAL APPLICATION RECORD VIEW SECTION 8: S TRACKING OFFERS AND DECISIONS

SECTION 9: DATA AND REPORTING

### INTERNET BROWSER AND NAVIGATION

It is recommended that you use Google Chrome or Firefox to use the adviser portal, and that you use the adviser portal navigation buttons, rather than browser back arrows.

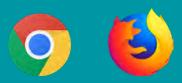

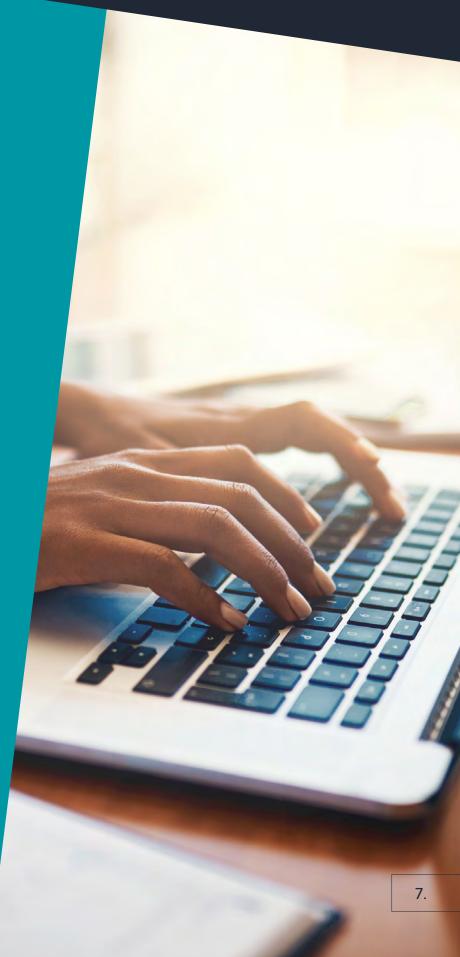

| SECTION 1:  |  |
|-------------|--|
| REGISTER ON |  |
| UCAS.COM    |  |

SECTION 9: DATA AND REPORTING

## **SECTION 1:**

### REGISTER AN ACCOUNT WITH UCAS.COM

| SECTION 1:<br>REGISTER ON<br>UCAS.COM | SECTION 2:<br>ADVISER<br>PORTAL | SECTION 3:<br>SET UP<br>WIZARD | SECTION 4:<br>STAFF<br>MANAGEMENT | SECTION 5:<br>CENTRE<br>MANAGEMENT | SECTION 6:<br>APPLICATION<br>MANAGEMENT | SECTION 7:<br>INDIVIDUAL<br>APPLICATION<br>RECORD VIEW | SECTION 8:<br>TRACKING<br>OFFERS AND<br>DECISIONS | <b>SECTION 9</b> :<br>DATA AND<br>REPORTING |
|---------------------------------------|---------------------------------|--------------------------------|-----------------------------------|------------------------------------|-----------------------------------------|--------------------------------------------------------|---------------------------------------------------|---------------------------------------------|
|---------------------------------------|---------------------------------|--------------------------------|-----------------------------------|------------------------------------|-----------------------------------------|--------------------------------------------------------|---------------------------------------------------|---------------------------------------------|

Before you can access and start using the adviser portal, you need to register an account with ucas.com and verify it – you'll only need to do this once.

The email address and password you register with will then be required whenever you sign in to use the adviser portal.

#### 1.1 Register as a new user

To register:

- 1. Go to www.ucas.com, or www.ucas.com/advisers.
- 2. Click 'Sign in' in the top right-hand corner and select 'Advisers / Agents' (see Fig. 1).

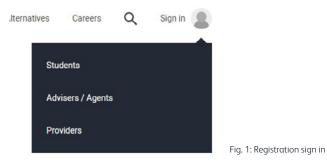

3. Click the 'Register and sign in to the adviser portal' button under 2020 entry (see Fig. 2).

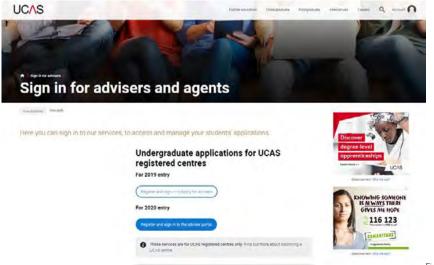

Fig. 2: Registration and sign in

4. Click 'Register here' (see Fig. 3).

### Sign in

| Please sign in below using the details you used to register.<br>Don't have an account yet Register here. |                           |
|----------------------------------------------------------------------------------------------------|---------------------------|
| Email address *                                                                                          |                           |
| Password *                                                                                               |                           |
|                                                                                                    |                           |
| Sign in Forgotten password?                                                                              | Fig. 3: Registration here |

|                                       |                                         |                                        |                                          |                                    |                                         | ,                                                      |                                                   |                                            |
|---------------------------------------|-----------------------------------------|----------------------------------------|------------------------------------------|------------------------------------|-----------------------------------------|--------------------------------------------------------|---------------------------------------------------|--------------------------------------------|
| SECTION 1:<br>REGISTER ON<br>UCAS.COM | <b>SECTION 2</b> :<br>ADVISER<br>PORTAL | <b>SECTION 3</b> :<br>SET UP<br>WIZARD | <b>SECTION 4:</b><br>STAFF<br>MANAGEMENT | SECTION 5:<br>CENTRE<br>MANAGEMENT | SECTION 6:<br>APPLICATION<br>MANAGEMENT | SECTION 7:<br>INDIVIDUAL<br>APPLICATION<br>RECORD VIEW | SECTION 8:<br>TRACKING<br>OFFERS AND<br>DECISIONS | <b>SECTION 9:</b><br>DATA AND<br>REPORTING |

5. You will then be taken through a five-step registration process (see Fig. 4).

| Register                                                                                                    | Register                                                                                             | Register                                                                                                    |
|----------------------------------------------------------------------------------------------------|----------------------------------------------------------------------------------------------------|----------------------------------------------------------------------------------------------------|
| 0 0 0 0 0                                                                                                    |                                                                                                    | 0 0 0 0                                                                                                    |
| Registering with UCAS emables us to tailor our content<br>to enhance your experience<br>First new*                                                                                                    | Enter your email address<br>Tris is whe you will use to sign in to UCAS.<br>Email address *<br>[<br> | Enter your password  You password be foreign for 4 23 planting out of the first the factors,  provide the foreign for a sector damage for a sector damage (or 2 plant)  Password *  Confirm password * |
| Register                                                                                                    | Register                                                                                             |                                                                                                    |
| 0 0 0 0                                                                                                    | 0-0-0-0                                                                                              |                                                                                                    |
| Security                                                                                                    | Please tick the boxes below and click 'Register'                                                     |                                                                                                    |
| If you take or farget your assessment or parameters and next farmed is cold us about advantage your<br>account, we will use their secondly placetarists is directly peri.<br>This important you can immember the account to the secondly outpation and it cannot be shally<br>appreciately and man. | There read and understood the Terms and conditions and Pilescy policy.                               |                                                                                                    |
| Dorrich state an arcsene that might cause offence.                                                                                                    | Previous                                                                                             |                                                                                                    |
| First album you bought +                                                                                                    |                                                                                                    | Fig. 4: Registration process                                                                                                    |
| 1                                                                                                    |                                                                                                    |                                                                                                    |
|                                                                                                    |                                                                                                    |                                                                                                    |

If you are the UCAS registered centre correspondent, it's important you register with the email address we hold for you. We use your email address as a unique identifier, allowing us to link you, your centre, and your access, to the adviser portal. If you update or change your email address at any point, please let us know as soon as possible.

If you are staff, it's important you register with the email address your centre's UCAS registered correspondent has set you up with. This has been used to set your permissions and access. If your email address changes, you'll need to inform your centre's UCAS registered correspondent and ask them to update the system, including your details in **'Staff management'** and **'Group management'**. You will also need to register again on ucas.com using your new email address.

(i) You may have already registered to personalise your use of ucas.com. If so, a message will appear advising you that the email address is already in use (see Fig. 5). If you have forgotten your password, click '**Forgotten password**' to reset it.

| Register |
|----------|
|----------|

| Periet    | ering with UCAS enables us to tailor our conten                                     |
|-----------|-------------------------------------------------------------------------------------|
|           | ance your experience                                                                |
| <u>A</u>  | This ernal address is already in use. You can sign that use the forgotiant $\times$ |
|           |                                                                                     |
| First nam |                                                                                     |
| First nam |                                                                                     |
|           | e <sup>1</sup>                                                                      |

**Top tip** – When registering, whatever you put in the 'First name' field will be displayed on your dashboard e.g. 'Sarah's dashboard'.

Fig. 5: Email address in use message

| ION 1: | SECTION 2: |
|--------|------------|
| TER ON | ADVISER    |
| 5.COM  | PORTAL     |

SECTION 8:

OFFERS AND DECISIONS

### 1.2 Passwords

SECT

REGIS

Account passwords need to be secure, and must contain at least eight characters (but no more than 30), upper and lowercase letters, at least one number, and one special character (e.g. \$,!,&, %).

If you forget your password, you will be able to reset your account by using the '**Forgotten password**' link on the sign in page. **UCAS is not able to reset account passwords for users**.

### 1.3 Verify your account

Once you have registered, you will be sent an email from mail-service@gigya-raas.com asking you to activate your account. You will need to click the '**Activate account'** link in the email before you can sign in (see Fig. 6).

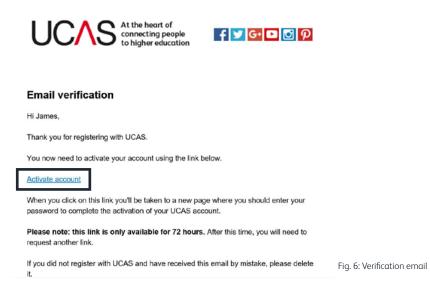

### 1.4 What should I do if I haven't received the activation email?

Check your spam or junk folder, as the email should appear within a couple of minutes of the registration being completed.

If you haven't received it, add the email address it was sent from (mail-service@gigya-raas.com) to your safe senders list, and ask your IT team to whitelist it.

SECTION 7: INDIVIDUAL APPLICATION RECORD VIEW SECTION 8: TRACKING OFFERS AND DECISIONS

SECTION 9: DATA AND REPORTING

## **SECTION 2:** Adviser Portal

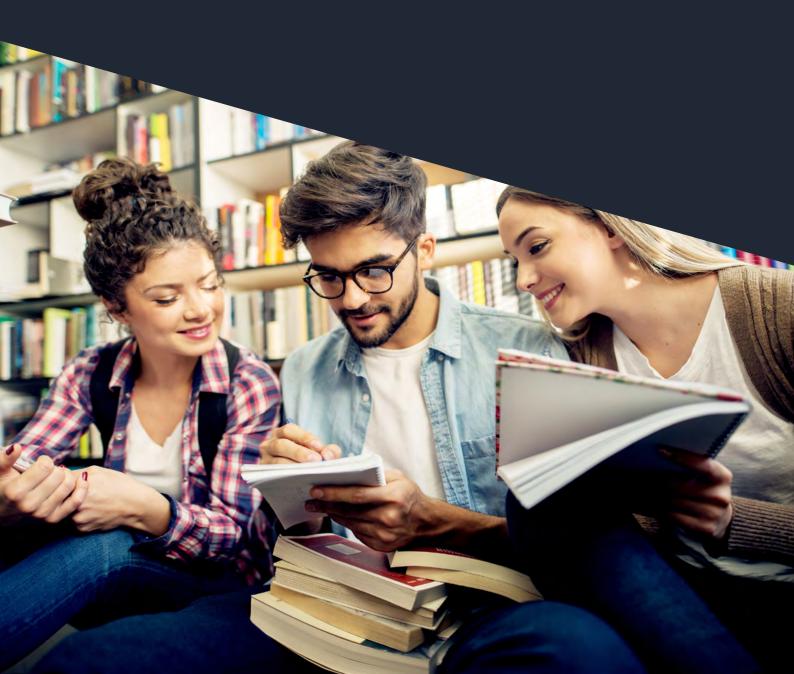

| ION 1:  | SECTION 2: | SECTION 3: | SECTION 4: | SECTION 5: |
|---------|------------|------------|------------|------------|
| STER ON | ADVISER    | SET UP     | STAFF      | CENTRE     |
| S.COM   | PORTAL     | WIZARD     | MANAGEMENT | MANAGEMENT |

SECTION 8:

OFFERS AND DECISIONS

### 2.1 Adviser portal sign in

SECT

REGIS

UCA

After you've registered, to sign in to the adviser portal, go to **ucas.com/advisers** (or quick link **ucas.com/advisers/sign-in**):

- 1. Click 'Sign in' in the top right-hand corner and choose 'Advisers / Agents'.
- 2. Click the 'Register and sign in to the adviser portal' button under 2020 entry.
- 3. Sign in using the email address and password you registered with.

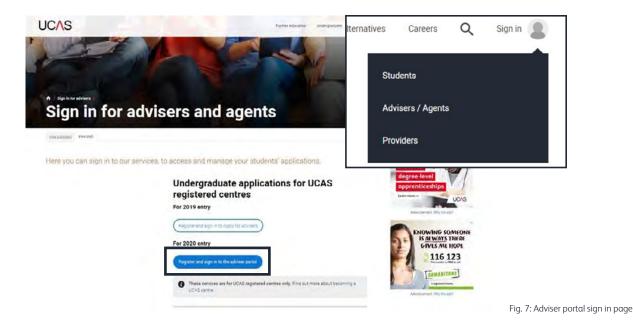

### 2.2 Your dashboard

Each time you sign in, you will be taken to your user dashboard. To navigate to the adviser portal, select the **'Advisers'** tab at the top of your dashboard (see Fig. 8).

On your dashboard, there will be up to five different management tools available to you. How many of these you have access to will depend on your permissions. UCAS registered centre correspondents will automatically have access to all five.

In addition to the management tools, you will see an '**Adviser information and advice**' section. This contains links to signpost you to relevant information and advice you might need.

All users will have access to the following additional tabs on their dashboard:

- > **Postgraduate** where you view, update, and manage your own personal postgraduate applications.
- > My courses where you will find any courses you have shortlisted from the UCAS search tool.

These tabs won't be relevant to everyone.

| SECTION 1:         SECTION 2:         SECTION 3:         SECTION 4:         SECTION 5:           REGISTER ON         ADVISER         SET UP         STAFF         CENTRE           UCAS.COM         PORTAL         WIZARD         MANAGEMENT         MANAGEMENT | SECTION 6:<br>APPLICATION<br>MANAGEMENT | SECTION 7:<br>INDIVIDUAL<br>APPLICATION<br>RECORD VIEW | SECTION 8:<br>TRACKING<br>OFFERS AND<br>DECISIONS | SECTION 9:<br>DATA AND<br>REPORTING |
|----------------------------------------------------------------------------------------------------|-----------------------------------------|--------------------------------------------------------|---------------------------------------------------|-------------------------------------|
|----------------------------------------------------------------------------------------------------|-----------------------------------------|--------------------------------------------------------|---------------------------------------------------|-------------------------------------|

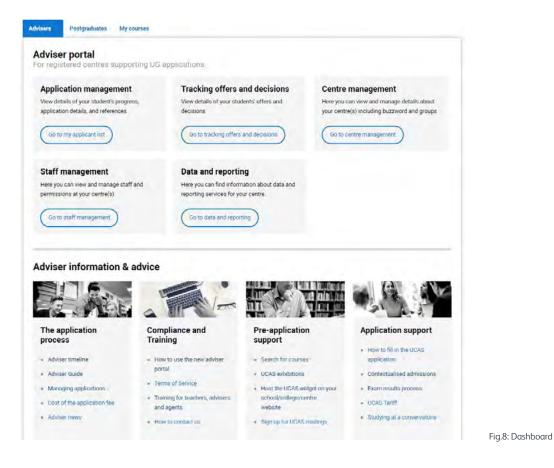

2.3 For registered centres who are also agents

If you are also an agent managing UCAS Postgraduate applications, you may have access to the new agent portal. You can view this by selecting the **'Agents'** tab on your dashboard (see Fig. 9).

| Artvisers        | Agents                           | Postgraduates My courses             |       |                |
|------------------|----------------------------------|--------------------------------------|-------|----------------|
| Agent<br>For age | portal<br>nts support            | ing PG applications                  |       |                |
| Agen             | t tools                          |                                      |       |                |
|                  | the UCAS agen<br>tions on behalf | Ltools for managing<br>of applicants |       |                |
| Get              | a agent tools                    |                                      |       |                |
| -                |                                  |                                      |       |                |
|                  |                                  |                                      | Fig.9 | : Agent portal |

Your dashboard will be where you access both the agent portal for UCAS Postgraduate applicants, and the adviser portal for UCAS Undergraduate applicants. When you sign in, your dashboard will automatically open to the adviser portal tab. To use the agent portal, simply switch tabs.

From 2021 entry, you will manage all UCAS Undergraduate and UCAS Postgraduate applications through the agent portal.

| TION 1: | SE |
|---------|----|
| STER ON | ļ  |
| AS.COM  |    |

SEC

REGI UC/

SECTION 8:

OFFERS AND DECISIONS

### 2.4 Summary of the adviser tools

CTION 2:

**NDVISER** 

ORTAL

There will be up to five different management tools available to you. How many of these you have access to will depend on your permissions. UCAS registered centre correspondents will automatically have access to all five.

The different management areas are:

- Application management view and manage details of your students' applications, progress, > and references.
- Tracking offers and decisions view details of your applicants' offers and decisions, and download > your Application Status Report (ASR).
- Centre management view and manage details relating to your registered centre(s), including > the buzzword, setting payment of application fee, qualification shortlist, and groups.
- **Staff management** view and manage staff at your centre(s) and their permissions. >
- Data and reporting find information about value added, paid for data and reporting services > for your centre(s).

If you are an adviser at more than one registered centre, you will be presented with a centre list to choose from within each management area (see Fig. 10).

#### < Back to my dashboard

### Centre management Centres list

#### Search by name or code:

Search for centre by name or code

### Found 2 centres

- 19440 UCAS Training London
- 19048 UCAS Training School

Fia.10: Multi-centre user

Top tip – To navigate through the adviser portal or return to your dashboard, use the navigation tool at the top left of each page, rather than the back button in your browser (see Fig. 10).

| SECTION 1:<br>REGISTER ON<br>UCAS.COM | SECTION 2:<br>ADVISER<br>PORTAL | <b>SECTION 3</b> :<br>SET UP<br>WIZARD | <b>SECTION 4:</b><br>STAFF<br>MANAGEMENT | SECTION 5:<br>CENTRE<br>MANAGEMENT | SECTION 6:<br>APPLICATION<br>MANAGEMENT | SECTION 7:<br>INDIVIDUAL<br>APPLICATION<br>RECORD VIEW | SECTION 8:<br>TRACKING<br>OFFERS AND<br>DECISIONS | SECTION 9:<br>DATA AND<br>REPORTING |
|---------------------------------------|---------------------------------|----------------------------------------|------------------------------------------|------------------------------------|-----------------------------------------|--------------------------------------------------------|---------------------------------------------------|-------------------------------------|
|---------------------------------------|---------------------------------|----------------------------------------|------------------------------------------|------------------------------------|-----------------------------------------|--------------------------------------------------------|---------------------------------------------------|-------------------------------------|

### 2.5 Language preference settings

To change your preferred language setting to Welsh in the adviser portal, click on 'Account' and choose 'Preference settings' (see Fig. 11).

This won't affect any other services or correspondence you receive from UCAS.

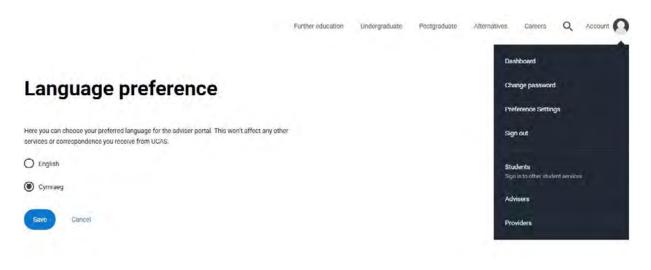

Fig.11: Language preference settings

## **SECTION 3:** SET UP WIZARD

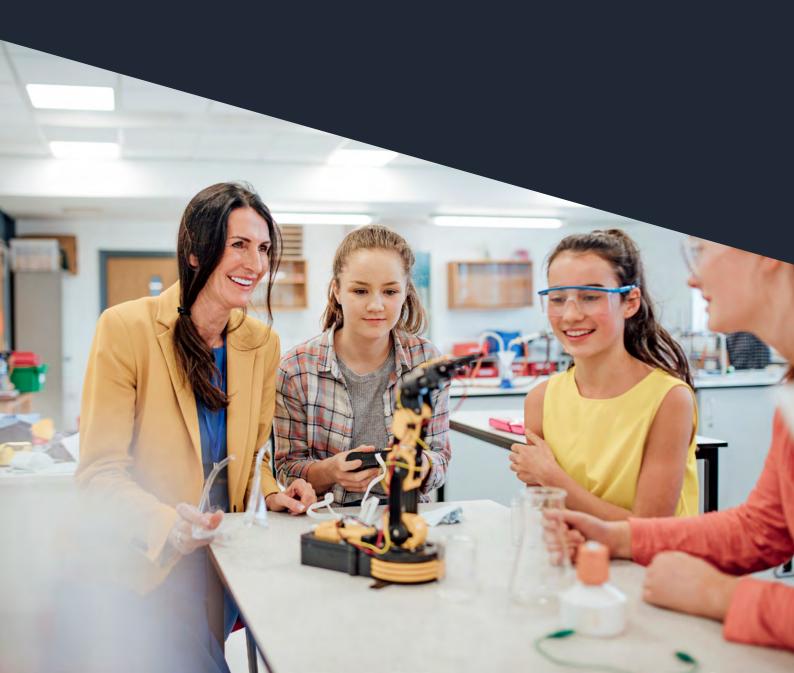

SECTION 8:

OFFERS AND DECISIONS

DATA AND REPORTING

### 3.1 Registered centre correspondent

ADVISER

UCAS will create access permissions for the registered centre correspondent only.

It is their responsibility to complete the centre set up wizard, before you can begin linking to applicants.

The first time you try to access centre management in the adviser portal, you will be taken through a compulsory set up wizard (see Fig.12). This requires you to:

- confirm centre and reference details 5
- select application fee payment option >
- create your centre's buzzword >

Once you have completed these steps you will automatically be taken into 'Centre management' (see section 5).

### 3.2 Confirm centre and reference details

The details in this section will be used by universities and colleges as the default information to contact your centre's referees.

You can set up each referee with individual contact details if you would prefer (see section 5.9).

You are not able to edit or update your centre name, UCAS centre number, or centre type (see Fig. 13). If these details are incorrect, please call our Schools Team between 08:00 – 18:00 (UK time), Monday to Friday:

- Phone from the UK 0345 123 8001 >
- Phone from outside the UK +44 330 333 0239 >
- Email adviserhelp@ucas.ac.uk >

You can also identify any dates that your students will be unavailable. This is to discourage universities and colleges from inviting applicants to interviews, or contacting referees, during holiday periods, for example.

If at any point during the cycle you need to update your 'Centre and reference details' this can be done in 'Centre management' (see section 5.1).

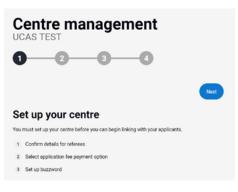

Fig.12: Set up wizard

| 0 0 0                                                                                                    | -0                                                   |
|----------------------------------------------------------------------------------------------------|------------------------------------------------------|
|                                                                                                    | ~                                                    |
|                                                                                                    | G                                                    |
| Confirm centre details are                                                                                   | correct                                              |
| These details will be used by providers to contact<br>referee with contact or instant details, it you prefer | your Administry references. You can set up each<br>' |
| Name:                                                                                                    |                                                      |
| VCAS FEST                                                                                                    |                                                      |
| UCAS centra number:                                                                                          |                                                      |
| 99999                                                                                                    |                                                      |
| Centre type.                                                                                                 |                                                      |
| Next Appreciation                                                                                            |                                                      |
| Address                                                                                                    |                                                      |
| True *                                                                                                    |                                                      |
| UK address                                                                                                   |                                                      |
| Line T                                                                                                    |                                                      |
| 101 School Road                                                                                              |                                                      |
| Line 2                                                                                                    |                                                      |
| Dietecter                                                                                                    |                                                      |
| Line 3                                                                                                    |                                                      |
| Chetenham                                                                                                    |                                                      |
| Line 4                                                                                                    | -                                                    |
|                                                                                                    |                                                      |
| Postcode *                                                                                                   |                                                      |
| 0252312                                                                                                    | 1                                                    |
|                                                                                                    |                                                      |
| Email àristeas                                                                                               |                                                      |
| training@ucas.ac.uk                                                                                          |                                                      |
| Telephone number                                                                                             |                                                      |
| 1747                                                                                                    |                                                      |
| Dates unavailable                                                                                            |                                                      |
| August 2020                                                                                                  |                                                      |

Fig.13: Centre and reference details

| ON 1: | SECTIC |
|-------|--------|
| ER ON | ADVIS  |
| .COM  | PORT   |

SECTI

REGIS

ON 2:

SER

SECTION 8:

OFFERS AND DECISIONS

### 3.3 Select application fee payment option

Payment is required for UCAS Undergraduate applications. In **'Centre management'**, select how you would like students at your centre to pay for their applications in the **'Pay and send'** section of Apply. You can choose one of the following:

- > UCAS to send your centre an invoice (applicants should not send payments directly to UCAS).
- > All your applicants to pay online by credit card or debit card.
- > Some applicants to pay online by card, and UCAS to provide an invoice for the remaining applicants (the invoice is to be paid by your centre).

If, at any point during the cycle, you need to update your '**Application fee payment methods**' this can be done in '**Centre management**' (see section 5.8).

### 3.4 Create your centre's buzzword

The buzzword is a unique term you can give to students applying through your centre. They will be asked for the buzzword when they register in Apply. If they enter the correct buzzword they will automatically be linked to your centre, meaning you can view and manage their applications. If students register without linking to a centre, they can enter the buzzword in the '**Options**' menu in Apply.

If, at any point during the cycle, you need to update your buzzword, you can do this in '**Centre linking (buzzword)**' within '**Centre management**' (see section 5.3). Remember, if you do change your buzzword, let your staff and students know what it is.

### 3.5 Additional centre set up requirements

It is not possible to carry over previous settings from Apply for advisers. Therefore, you need to complete the following information **in addition** to the set up wizard, as part of your overall centre set up, and before applicants can link to your centre:

### In 'Staff management' (see section 4):

- > add your additional staff users
- > set your staff access permissions

### In 'Centre management' (see section 5):

- > create your qualifications shortlist
- set up your groups
- > add referee contact details

| SECTION 1:  |  |
|-------------|--|
| REGISTER ON |  |
| UCAS.COM    |  |

SECTION 9: DATA AND REPORTING

# **SECTION 4:** STAFF MANAGEMENT

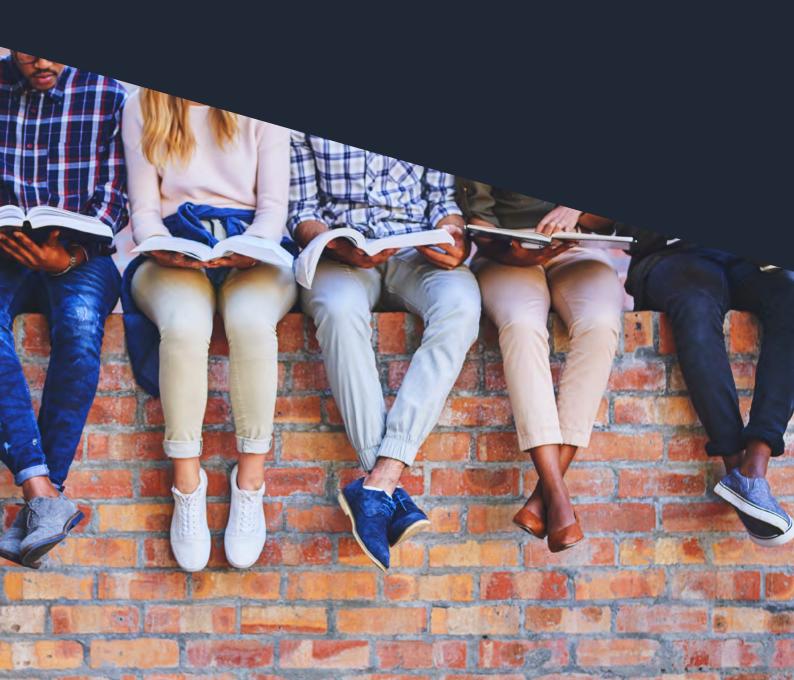

|  | SECTION 1:<br>REGISTER ON<br>UCAS.COM | SECTION 2:<br>ADVISER<br>PORTAL | SECTION 3:<br>SET UP<br>WIZARD | SECTION 4:<br>STAFF<br>MANAGEMENT | SECTION 5:<br>CENTRE<br>MANAGEMENT | SECTION 6:<br>APPLICATION<br>MANAGEMENT | SECTION 7:<br>INDIVIDUAL<br>APPLICATION<br>RECORD VIEW | SECTION 8:<br>TRACKING<br>OFFERS AND<br>DECISIONS | <b>SECTION 9:</b><br>DATA AND<br>REPORTING |
|--|---------------------------------------|---------------------------------|--------------------------------|-----------------------------------|------------------------------------|-----------------------------------------|--------------------------------------------------------|---------------------------------------------------|--------------------------------------------|
|--|---------------------------------------|---------------------------------|--------------------------------|-----------------------------------|------------------------------------|-----------------------------------------|--------------------------------------------------------|---------------------------------------------------|--------------------------------------------|

In 'Staff management' you can (see Fig. 14):

- > add staff members
- > view the staff list for your centre
- > manage staff permissions
- > remove staff members

**Top tip** – Remember, we won't be rolling over staff details or permissions from Apply for advisers. All staff who need access to the adviser portal need to be added and set permissions by the UCAS registered centre correspondent. Once set up, they'll need to register on ucas.com (see section 1).

| Iviser portal<br>registered centres supporting UG                                                       | applications                                                                                              |                                                                                                    |
|----------------------------------------------------------------------------------------------------|----------------------------------------------------------------------------------------------------|----------------------------------------------------------------------------------------------------|
| Application management<br>lew details of your student's progress,<br>pplication details, and references | Tracking offers and decisions<br>View details of your students' offers and<br>decisions                   | Centre management<br>Here you can view and manage details about<br>your centre(s) including buzzword and groups<br>Go to centre management |
| Staff management<br>lere you can view and manage staff and<br>ermissions at your centre(s)              | Data and reporting<br>Here you can find information about data and<br>reporting services for your centre. |                                                                                                    |

Fig.14: Staff management

Initial set up tasks:

- Add staff members (see section 4.2).
- Set staff permissions (see section 4.3).
- Add staff to group(s) required (this is done in 'Centre management', see section 5.5).

ADVISER

### 4.1 Staff list

In this section, you will see your centre's 'Staff list' (see Fig. 15). The 'Search bar' above the staff list allows you to search for staff members, rather than scrolling through the list.

The 'Reset' button, below left of the search bar, clears your search terms.

The 'Add staff member' button, below right of the search bar, allows you to add staff members (see section 4.2).

The grey chevrons next to the column header titles allow you to reverse the sort order of the first names, last names, and email addresses.

The 'View' and 'Remove' buttons under the 'Actions' column allow you to manage each staff member's access (see sections 4.5 and 4.6).

| Staff mana<br>Staff list for UCAS      | gement<br>Training School      |                              |                           | UCAS centre n   | umber: 19048 |
|----------------------------------------|--------------------------------|------------------------------|---------------------------|-----------------|--------------|
| In this section, you can add staff and | manage the permissions for inc | tividuals.                   |                           |                 |              |
| Use centre management to change g      | roup access for staff members  | , and change individual cont | act details for referees. |                 |              |
| Search for Users                       |                                |                              |                           |                 | Q            |
| Reset                                  | First name                     | Last name                    | Account status            | Add st          | aff member   |
|                                        |                                |                              |                           |                 |              |
| a.jones@mailinator.com                 | Andrew                         | Jones                        | 🚢 Verified                | View Remove     |              |
| training@ucas.ac.uk                    | Rose                           | Hill                         | .# Verified               | (View) (Remove) |              |

Fig.15: Staff list

### 4.2 Add staff member

To add a new staff member, click on the 'Add staff member' button (see Fig. 15).

A new screen (Fig. 16) will appear, allowing you to enter the new staff member's email address.

| Staff managen                                   | lent                                                                                                    |                                                                                        | UCAS centre martier: 19648 |
|-------------------------------------------------|----------------------------------------------------------------------------------------------------|----------------------------------------------------------------------------------------|----------------------------|
| Add staff member                                |                                                                                                    |                                                                                        |                            |
| in this and one you say manage permissions for  | reliable and methers                                                                                                    |                                                                                        |                            |
|                                                 |                                                                                                    | er Withoman you'd, it he anyone of any answed system of council or out to be plocopued |                            |
| to reduct a 's permissions only apply to the pr | exp(s) they are assigned to. To instruct which groups also have                                                                                                    | annes van der Seriel, und in rekensenseligen auf                                       |                            |
| 6 in. te                                        | IN ANY REPORT OF STREET, STREET, STREE | a seat                                                                                 |                            |
| -                                               |                                                                                                    |                                                                                        |                            |
| Line address                                    |                                                                                                    |                                                                                        |                            |
|                                                 |                                                                                                    |                                                                                        |                            |
|                                                 |                                                                                                    |                                                                                        |                            |
| · they are and encoding these particular        |                                                                                                    |                                                                                        |                            |
| a sat op openantly per teams                    | m.                                                                                                    |                                                                                        |                            |
|                                                 |                                                                                                    |                                                                                        |                            |
| talf management                                 | Carto management                                                                                                    | Application pursigeneit                                                                |                            |
| Varage and arrivations                          | T timperia sorti mas                                                                                                    | Tan approximate                                                                        |                            |
|                                                 |                                                                                                    |                                                                                        |                            |
|                                                 | Lingegraphics and and                                                                                                    | L Marrie Marrien                                                                       |                            |
|                                                 |                                                                                                    |                                                                                        |                            |
|                                                 |                                                                                                    | [] seessittika                                                                         |                            |
|                                                 |                                                                                                    | Deep and instant secondari                                                             |                            |
|                                                 |                                                                                                    |                                                                                        |                            |
|                                                 |                                                                                                    | Texteenar                                                                              |                            |
|                                                 |                                                                                                    |                                                                                        |                            |
|                                                 |                                                                                                    | Literatures .                                                                          |                            |
|                                                 |                                                                                                    |                                                                                        |                            |
|                                                 |                                                                                                    |                                                                                        |                            |
|                                                 |                                                                                                    |                                                                                        |                            |
|                                                 |                                                                                                    | The task in the last                                                                   |                            |

**Top tip –** The email address used when adding a staff member needs to be the same as the one they use to register on ucas.com (see section 1). If they don't match, the staff member will not be able to access the portal.

| SECTION 1:  |  |
|-------------|--|
| REGISTER ON |  |
| UCAS.COM    |  |

SECTION 2:

ADVISER

PORTAL

SECTION 6:

MANAGEMENT

SECTION 8:

OFFERS AND DECISIONS

### 4.3 Setting new staff member permissions

Once you have entered the staff member's email address, you need to set their access permissions to define:

- > the areas of the adviser portal they can access
- > which actions they can take against an application

**Top tip –** A staff member's permissions only apply to the group(s) they are assigned to. You can use the **'Groups'** tab in **'Centre management'** (see section 5) to manage which groups they can access.

To allocate permissions, select as many of the actions that you require the staff member to have access to (see Fig. 16). Click on 'Help with understanding these permissions' for a summary of the actions they will be able to do if permission is given.

**Staff management** gives them access to staff management tools.

Manage staff at this centre allows a staff member to:

- add staff members
- > grant permissions
- remove staff members

**Centre management** gives them access to centre management tools. Staff with permission to manage centre details only will not be able to manage groups or applicants requesting to link to the centre.

Manage this centre's details allows a staff member to:

- > edit centre details
- create a buzzword
- set payment options
- > set a shortlist of qualifications
- link applications to centre

### Manage groups at this centre allows a staff member to:

- > create and edit groups
- > assign staff to groups
- > add applicants to groups
- remove applicants from groups
- approve applicants requesting a link to your centre

SECTION 6:

MANAGEMENT

SECTION 8:

OFFERS AND DECISIONS

**Application management** gives them access to application management tools. Staff without any application management permissions will not be able to view, edit, or approve applications or references.

### View applications allows a staff member to:

- view applications
- > add application notes
- > view audit trails

### Approve applications allows a staff member to:

- > approve applications
- > return applications to applicants
- check qualifications

### Send to UCAS allows a staff member to:

> send applications to UCAS

#### Delete and undelete applications allows a staff member to:

- > delete applications
- > undelete applications

#### View references allows a staff member to:

- > view references
- > view predicted grades

#### Edit references allows a staff member to:

- > add references
- > edit references
- > delete references
- > edit predicted grades

#### Approve references allows a staff member to:

- > approve references
- > edit predicted grades
- > return references to referees

**Tracking offers and decisions** allows staff to access applicants' offers and decisions, and download the Application Status Report (ASR) in real-time. Staff will only have access to the students in their group(s).

**Top tip –** When adding all your staff members and their permissions, we recommend you start by assigning all permissions to staff members who would normally be set up as a coordinator – to do this, tick all the boxes. They can then help you set up your centre's account.

| SECTION 1:         SECTION 2:         SECTION 3:         SECTION 4:         SECTION 5:         SECTION 6:         SECTION 7:         SECTION 8:           REGISTER ON<br>UCAS.COM         ADVISER<br>PORTAL         SET UP<br>WIZARD         STAFF<br>MANAGEMENT         CENTRE<br>MANAGEMENT         APPLICATION<br>MANAGEMENT         INDIVIDUAL<br>APPLICATION<br>MANAGEMENT         TRACKING<br>APPLICATION<br>MANAGEMENT | SECTION 9:<br>DATA AND<br>REPORTING |
|----------------------------------------------------------------------------------------------------|-------------------------------------|
|----------------------------------------------------------------------------------------------------|-------------------------------------|

Once you have selected all the required permissions click 'Add staff member', and you will return to your staff list. The new staff member will automatically be added (Fig. 17).

If you have access to '**Staff management**' it is possible to remove your own permissions. If you remove your own permissions, you won't be able to add them again, as you are only able to give the same level of permissions that you have. You would have to ask someone else with that permission at your centre, or UCAS, to add them back in. We do not recommend that you remove your own permissions.

| his section, you can add staff and mana-                                         | ge the permissions for individuals. |                                    |                                          |                                             |
|----------------------------------------------------------------------------------|-------------------------------------|------------------------------------|------------------------------------------|---------------------------------------------|
| e centre management to change group a<br>plication management, and tracking offe |                                     | ndividual contact details for refe | rees. An individual's permissions only a | pply to the group(s) they are assigned to i |
|                                                                                  | rs and decisions.                   |                                    |                                          |                                             |
| earch for users                                                                  |                                     |                                    |                                          |                                             |
| Reset                                                                            |                                     |                                    |                                          | Add staff r                                 |
|                                                                                  |                                     |                                    |                                          |                                             |
| Email address                                                                    | 💠 First name                        | Last name                          | Account status                           | Actions                                     |
| jones@mailinator.com                                                             | Andrew                              | Jones                              | 🚊 Verified                               | Verw                                        |
| .douglas@mailinator.com                                                          |                                     |                                    | Lunverified                              | View Remove                                 |
| young@mailinator.com                                                             |                                     |                                    | L Unregistered                           | View Remove                                 |
|                                                                                  | Take.                               | Franklin                           | 1 Verified                               | (Vigw) (Remove)                             |
| .franklin@mailinator.com                                                         | John                                | r Turnstitt                        |                                          |                                             |

Fig.17: Add new staff member

### 4.4 Account status

The 'Account status' column shows if a staff user has completed their ucas.com account registration, and indicates if any action needs to be taken (see Fig. 17).

The statuses are:

- unregistered a user who has either not started, or not completed their registration. You need to inform the staff member to register on ucas.com, and verify their account using the activation link in the verification email they will be sent (see section 1)
- unverified a user has started the registration process, but hasn't verified their email address. You need to inform the staff member to verify their account using the activation link in the verification email they were sent when they registered (see section 1)
- verified a user has registered and verified their email account, so they are now able to sign in and access the adviser portal

Top tip - Staff members must be in the status 'Verified' to access the adviser portal.

| TION 1:  | SECTION 2: |
|----------|------------|
| ISTER ON | ADVISER    |
| AS.COM   | PORTAL     |

SEC

SECTION 8:

OFFERS AND DECISIONS

### 4.5 Viewing a staff member's details

Clicking the '**View**' button will display the staff member's details and permissions (see Fig. 17). Permissions can be changed by using the tick boxes, and saving.

If you want to set up a referee, without giving them permission to sign in, you do this in **'Centre management'**.

**Top tip –** Changing group access or individual contact details for referees is done in **'Centre management'** (see section 5).

### 4.6 Removing a staff member

Clicking the '**Remove**' button for a staff member will remove them from the staff list, and remove any actions or permissions they had.

Once a staff member has been removed, to give them access again you would have to select 'Add staff member' and reselect their permissions.

| SECTION 1:  |  |
|-------------|--|
| REGISTER ON |  |
| UCAS.COM    |  |

## **SECTION 5:** CENTRE MANAGEMENT

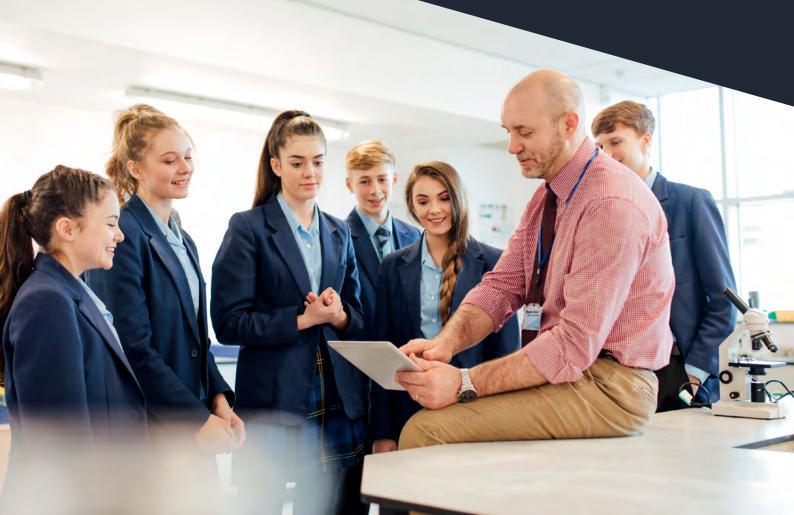

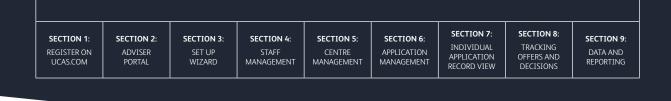

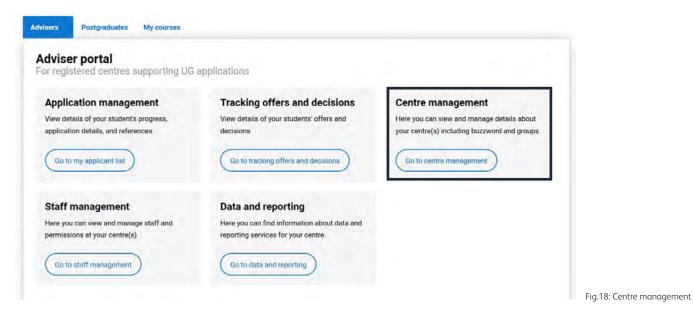

In '**Centre management**' you can view and manage the following details about your centre(s) (see Fig. 18):

- > centre and reference details
- contacts
- > centre linking (buzzword)
- qualification shortlist
- > groups
- > application fee payment methods
- > referee contact details

**Top tip –** Hover over the question marks in any area of the adviser portal to see help text.

### -\c

### 5.1 Centre and reference details

The information in this section is used as default contact information for new referees. It is important the information is accurate and up-to-date. You can edit and update all the information yourself, apart from your centre name, UCAS centre number, or centre type.

If these details are incorrect, please contact our Schools Team between 08:00 – 18:00 (UK time), Monday to Friday:

- > Phone from the UK 0345 123 8001
- > Phone from outside the UK +44 330 333 0239
- > Email adviserhelp@ucas.ac.uk

Changes made here will not update existing referees' details. To update individual referee contact details, use the '**Referee contact details**' (see section 5.9).

| SECTION 1:<br>REGISTER ON<br>UCAS.COM | SECTION 2:<br>ADVISER<br>PORTAL | <b>SECTION 3</b> :<br>SET UP<br>WIZARD | <b>SECTION 4:</b><br>STAFF<br>MANAGEMENT | SECTION 5:<br>CENTRE<br>MANAGEMENT | SECTION 6:<br>APPLICATION<br>MANAGEMENT | SECTION 7:<br>INDIVIDUAL<br>APPLICATION<br>RECORD VIEW | SECTION 8:<br>TRACKING<br>OFFERS AND<br>DECISIONS | SECTION 9:<br>DATA AND<br>REPORTING |
|---------------------------------------|---------------------------------|----------------------------------------|------------------------------------------|------------------------------------|-----------------------------------------|--------------------------------------------------------|---------------------------------------------------|-------------------------------------|
|---------------------------------------|---------------------------------|----------------------------------------|------------------------------------------|------------------------------------|-----------------------------------------|--------------------------------------------------------|---------------------------------------------------|-------------------------------------|

Your UCAS centre number is shown in the top right of every page. This is a unique number, used to identify your centre (see Fig. 19). You need this if you contact UCAS.

| JCAS Training London                    |                                      |                    |                                                                                          |
|-----------------------------------------|--------------------------------------|--------------------|------------------------------------------------------------------------------------------|
| entre and reference details             | Centre and refer                     | rence det          | tails                                                                                    |
| srbech.                                 | The information in this section is u | ned as default con | tact information for new reference. Changes made here will not update existing referees. |
| entre linking (taurunond)               | To update individual referee contai  |                    |                                                                                          |
| hullification aborilist                 | Name                                 |                    | UCAS Transing London                                                                     |
| roups<br>oplication fee payment methods | UCAS centre number                   | 0                  | 15440                                                                                    |
| eferee contact cetails                  | Centre type                          | 0                  | Academy                                                                                  |
|                                         | Address                              |                    | Rose-fail<br>Nove Ban Lane<br>Chalomhan<br>Rio Leafachaine<br>RI-52 31.2                 |
|                                         | Email address                        |                    |                                                                                          |
|                                         | Telephone number                     | •                  | 0871 des Drea                                                                            |
|                                         | Dates unavailable                    |                    |                                                                                          |

Fig.19: Centre and reference details

**Top tip –** When changes you make have been successfully saved, a green information banner will appear in the portal.

### 5.2 Contacts

These are the details used by UCAS to contact your centre. The registered centre correspondent will be UCAS' main contact for key operational updates, and will receive our monthly adviser newsletters. Please make sure this information is correct and kept up-to-date.

These details cannot be edited in the portal. To request a change please email **adviserhelp@ucas.ac.uk**, with your centre number, their full name, job title, email address, and telephone number, so we can update our records.

Please note, updates won't appear in the portal if they are requested after the centre has been registered. They will be changed in the next cycle.

### 5.3 Centre linking (buzzword)

The buzzword is a unique term you can give to students applying through your centre. You can pick a new buzzword at any time in the cycle, but please remember to let your staff and students know if it changes.

Students will be asked for the buzzword when they register in Apply. If they enter the correct buzzword, they will automatically be linked to your centre, meaning you can view and manage their applications.

To change your buzzword, click '**Edit**' then enter your new buzzword into the text box (see Fig. 20). Remember to click '**Save**' to confirm your changes.

| REGISTER ON<br>UCAS.COM         ADVISER         SET UP<br>PORTAL         STAFF         CENTRE<br>MANAGEMENT         APPLICATION<br>MANAGEMENT         INDIVIDUAL<br>APPLICATION<br>MANAGEMENT         TRACKING<br>APPLICATION<br>MANAGEMENT         DATA AND<br>REPORTING | SECTION 1: SECTION 2: SECTION 3: SECTION 4: SECTION 5: SECTION 6: SECTION 7: SECTION 8: SECTION 9: |
|----------------------------------------------------------------------------------------------------|----------------------------------------------------------------------------------------------------|
|----------------------------------------------------------------------------------------------------|----------------------------------------------------------------------------------------------------|

| Buzzword                                                                                                    |              | Save Cancel                                                                                                    |                                |
|----------------------------------------------------------------------------------------------------|--------------|----------------------------------------------------------------------------------------------------|--------------------------------|
| The buzzword is a unique term you can give to applicants who are applying through you                                                                                                    | r centre.    |                                                                                                    |                                |
| Students will be asked for the buzzword when they register in Apply. If they enter the co<br>centre, meaning you can view and manage their applications. If students register withou<br>'Options' menu in Apply. |              |                                                                                                    |                                |
| You can pick a new buzzword at any time in the cycle. Remember to let your staff and st                                                                                                    | tudents knov | v if the buzzword changes.                                                                                                    |                                |
| Buzzword: * AAPTRAINING2 Enter up to 30 alphanumeric characters                                                                                                    | <            | The buzzword should be between six<br>and 30 characters in length, and can<br>contain uppercase and lowercase<br>letters, and numbers. |                                |
| Link applicants to centre The following applicants have requested to be linked to your centre EXTAND ALL COLLAPSE ALL                                                                                            |              |                                                                                                    |                                |
| ► Lucas Smith ④                                                                                                    |              | Full application                                                                                                    |                                |
| ► Sarah Wright 🕑                                                                                                    |              | Reference only                                                                                                    | Fig.20: Changing your buzzword |

**Top tip:** To avoid confusion between application cycles, we recommend using a different buzzword from the one used in the previous cycle.

If students register without linking to a centre, they can enter the buzzword in the **'Options'** menu in Apply, and send a request to either:

- > be linked to your centre
- > to ask for your centre to provide a reference for their application

Any requests to link to your centre will be listed in this area, and will indicate whether the applicant is requesting **'Full application'** or **'Reference only'**. Click the arrows next to the applicant's name to see their full details, and to accept or reject the request (see Fig. 21).

| ▼ Lucas S        | Smith    | ALL                                                                                                  |   |                  |   |            | Full application | 0 |
|------------------|----------|----------------------------------------------------------------------------------------------------|---|------------------|---|------------|------------------|---|
|                  | armall . |                                                                                                    |   |                  |   |            | , su apprearen   |   |
| Email<br>address | 0        | lucas.smith@mailinator.com                                                                           |   | Personal<br>ID   | 0 | 200509930  |                  |   |
| Address          | 0        | Universities And Colleges Admissions Service<br>Roae Hill<br>New Barn Lane<br>CHELTENHAM<br>GLS2 3LZ |   | Date of<br>birth | 0 | 05-05-1999 |                  |   |
| Select gro       | pup      |                                                                                                    | 0 |                  |   |            |                  |   |
| Default          | Group    |                                                                                                    | ¥ |                  |   |            |                  |   |

| SECTION 1:  |
|-------------|
| REGISTER ON |
| UCAS.COM    |

SECTION 2:

ADVISER

PORTAL

SECTION 6:

SECTION 8:

OFFERS AND DECISIONS

'Full application' means your centre manages and sends their application. If you accept the request, the applicant will be assigned to the group you have selected (See Fig. 21). If you reject the request, the applicant will be notified in the 'Options' menu in Apply.

'Reference only' means your centre will need to add a reference to the application, but will not be able to manage the application. If you accept the request, the applicant will be added to the applications list and identified as 'Reference only'. You will only be able to see the applicant's details relating to their reference (see section 6). If you reject the request, the applicant will be notified in the 'Options' menu in Apply.

If you wish to change the request type, please contact the applicant directly.

You will also be able to see if any applicants have requested to link to your centre using the quick links from the 'Applications list' (see section 6.1).

### 5.4 Qualification shortlist

Here you can create a qualification shortlist that will be shown to your students when they are completing the education section in Apply. Creating a shortlist helps them enter the correct qualifications – particularly important if there are similar qualifications to choose from.

Qualifications can be added and removed from the shortlist at any time during the cycle.

To add qualifications to your shortlist, click 'Add new'. You can use the search bar to find the relevant qualifications for your centre. Qualifications remain grouped in the same way as Apply for advisers. Please note, you cannot search using abbreviated qualifications titles, e.g. A level. Select as many qualifications as required, and then click 'Save' (see Fig. 22).

| Centre management<br>UCAS Training School                                                        |                                                                                                    |              | UCAS centre nu                                                    | mber: 19048                                                   |
|--------------------------------------------------------------------------------------------------|----------------------------------------------------------------------------------------------------|--------------|-------------------------------------------------------------------|---------------------------------------------------------------|
| Centre and reference details<br>Contacts<br>Centre linking (buzzword)<br>Qualification shortlist | Qualification shortlist<br>Add the qualifications your centre offers. This list<br>completing the 'Education' section of Apply, makin<br>Qualifications can be added and removed at any to<br>all that apply. | Creat        | in to applicants when they<br>e qualification s<br>name or group: |                                                               |
| Groups                                                                                           |                                                                                                    |              | anced level                                                       |                                                               |
| Application fee payment methods                                                                  |                                                                                                    | Found        | 7 qualifications                                                  |                                                               |
| Referee contact details                                                                          |                                                                                                    |              | Qualification group                                               | Qualification name                                            |
|                                                                                                  |                                                                                                    | $\checkmark$ | GCSE/GCE                                                          | GCE Advanced Level                                            |
|                                                                                                  |                                                                                                    |              | GCSE/GCE                                                          | GCE Advanced Level with Advanced Subsidiary (9 units)         |
|                                                                                                  |                                                                                                    | $\checkmark$ | GCSE/GCE                                                          | GCE Advanced Level: Double Award                              |
|                                                                                                  |                                                                                                    |              | International (Non-EU)                                            | Cameroon GCE Advanced Level                                   |
|                                                                                                  |                                                                                                    |              | International (Non-EU)                                            | Singapore-Cambridge OCE Advanced Level (NEW first award 2006) |
|                                                                                                  |                                                                                                    |              | International (Non-EU)                                            | Singapore-Cambridge GCE Advanced Level (Old)                  |
|                                                                                                  |                                                                                                    |              | International (Non-EU)                                            | Singapore Integrated Programme Cambridge GCE Advanced Level   |

| SECTION 1:<br>REGISTER ON<br>UCAS.COM | SECTION 2:<br>ADVISER<br>PORTAL | SECTION 3:<br>SET UP<br>WIZARD | SECTION 4:<br>STAFF<br>MANAGEMENT | SECTION 5:<br>CENTRE<br>MANAGEMENT | SECTION 6:<br>APPLICATION<br>MANAGEMENT | SECTION 7:<br>INDIVIDUAL<br>APPLICATION<br>RECORD VIEW | SECTION 8:<br>TRACKING<br>OFFERS AND<br>DECISIONS | SECTION 9:<br>DATA AND<br>REPORTING |
|---------------------------------------|---------------------------------|--------------------------------|-----------------------------------|------------------------------------|-----------------------------------------|--------------------------------------------------------|---------------------------------------------------|-------------------------------------|

| Add the qualifications your centre offers. The last will be shown to applicant<br>new Biolog (baceward) .         Add the qualifications your centre offers. The last will be shown to applicant<br>a easer to select the right qualification.           abling (baceward) .         Qualifications is an be added and removed at any time doing the rotatic. Order<br>applied .         Conscience .           oppet         Conscience .         Conscience .         Conscience . |                                  | Centre mana<br>UCAS Training School              |                                                                                                    | UCAS centre number: 1984                              |
|----------------------------------------------------------------------------------------------------|----------------------------------|--------------------------------------------------|----------------------------------------------------------------------------------------------------|-------------------------------------------------------|
| with calon shortlet Qualifications can be added and removed at any time during the cycle. Click<br>organ Connected Couldmained                                                                                                    | Add new and tick all that apply. |                                                  |                                                                                                    | UCAS centre number: 1964                              |
|                                                                                                    |                                  |                                                  |                                                                                                    |                                                       |
| fore contact details     b CCECCE      fore contact details     b CCP qualifications                                                                                                    |                                  | Carrier and reference details                    | Qualification shortlist<br>Add the qualifications you settle afters the start set be down to applying when they are compared<br>to set to be the high it qualifications to be      | (M/Tow)<br>og tre Talasationi sochen of Apply, making |
|                                                                                                    |                                  | Centre Inding Segment)<br>Qualification shortlet | Dualifications can be added and removed all any time during the cycle. Click Add next and tick all that<br>removed At 1701A/18.Ad                                                  | NOV                                                   |
|                                                                                                    |                                  | Application free payment motivade                | + ocsonet                                                                                                    | 2 gualifications                                      |
|                                                                                                    |                                  |                                                  | <ul> <li>Of publication</li> <li>Outstrain</li> <li>Press In TEC Lond 3 Ministra Released Cert (190) Prior Swetting Sept 2010)</li> <li>ettl(L 100 Ontil Systems (2007)</li> </ul> | 2 qualifications                                      |

Once you have saved your selections, the qualifications you have added will be grouped together on your shortlist. The number of qualifications in each grouping will be displayed alongside. Click on the arrows to the left of each group to expand/collapse the view of the qualifications (see Fig. 23). There are also '**Expand all**' and '**Collapse all**' links at the top of the shortlist.

Clicking on '**Remove**' in the expanded view (Fig. 23) will automatically remove a qualification from your shortlist.

### 5.5 Creating a new group

Initial set up tasks:

- Ensure you add staff and set their permissions in 'Staff management' before creating any groups.
- Create new groups for your centre.
- Assign staff members to the groups.

To create a new group, click '**Add new**', and enter the group name. You'll then need to assign any staff you want to have access to this group.

To add and assign a member of staff to a group, type their name into the search box to select them. You can add as many members of staff as necessary. Their names will appear under the search box once they have been selected (see Fig. 24).

You can also remove them from this list, by clicking '**Remove**'. Once you have added your staff to the new group, remember to click '**Save**'.

All staff will be given permission to the default group, but can be removed from it, if needed. Permissions to view, manage, and submit applications and references are controlled in **'Staff management'** (see section 4).

| Create new group                                                                     | Create new group                                                                       |  |
|--------------------------------------------------------------------------------------|----------------------------------------------------------------------------------------|--|
| Group name:*                                                                         | Group name: *                                                                          |  |
| Newton                                                                               | Newton                                                                                 |  |
| Student members     Staff members       Search for student     An       Andrew Jones | Student members     Staff members       Search for student     Search for staff member |  |
| John Fr <u>an</u> klin                                                               | Andrew Jones Remove                                                                    |  |
|                                                                                      |                                                                                        |  |

| SECTION 1:  |
|-------------|
| REGISTER ON |
| UCAS.COM    |

ADVISER

SECTION 8:

OFFERS AND DECISIONS

Top tip – A staff member's permissions will be the same for all groups they are assigned to, and to both 'Application management', and 'Tracking offers and decisions'.

Once a group has been created, it will automatically appear in your 'Group list' (see Fig. 25).

### 5.6 Reassigning staff to groups

Click the arrow to expand a group, to see the staff members (and students) who are assigned to it.

Click 'Edit' to update a group name, or to add or remove staff members (and students) (see Fig. 25).

To reassign staff to a different group, use the search box function, and then reallocate them using the drop-down menu (see Fig. 26).

| Groups                                                                                                    |                                                                                                    | Add nëw                                |
|----------------------------------------------------------------------------------------------------|----------------------------------------------------------------------------------------------------|----------------------------------------|
| Students will be asked to choose a group when they link                                                       | to your centre. If you don't set up any groups, applicants will automa                                            | tically appear in the 'Default Group'. |
| Click an arrow to expand a group, to see the students ar<br>and staff members.                                | nd staff members who are assigned to it. Click 'Edit' to update a group                                           | p name, or to add or remove students   |
| Staff must be assigned to groups to view and manage a<br>management. A staff member's permissions will be the | applications. Permissions to view, manage, and submit applications a<br>same for each group they are assigned to. | nd references are controlled in staff  |
| EXPAND ALL COLLAPSE ALL                                                                                       |                                                                                                    |                                        |
| ► Default Group                                                                                               |                                                                                                    | Edit                                   |
| ▶ Darwin                                                                                                    |                                                                                                    | Edil                                   |
| ▼ Eliot                                                                                                    |                                                                                                    | Edil                                   |
| Student members                                                                                               | Staff members                                                                                                    |                                        |
| Karen Wright<br>Marie Jackson<br>Tanika Prince                                                                | Andrew Jones                                                                                                    |                                        |
| Newton                                                                                                    |                                                                                                    | Edit                                   |
| Rutherford                                                                                                    |                                                                                                    | Fig.25: Group lis                      |

### 5.7 Assigning students to groups

Students will be asked to choose a group in Apply when they link to your centre. If you don't set up any groups, applicants will automatically appear in the 'Default Group'.

To reassign students to a group, click next to a group name to expand it, and then click 'Edit' to add or remove any students (see Fig. 25).

| SECTION 1:<br>REGISTER ON<br>UCAS.COM | SECTION 2:<br>ADVISER<br>PORTAL | <b>SECTION 3</b> :<br>SET UP<br>WIZARD | <b>SECTION 4:</b><br>STAFF<br>MANAGEMENT | SECTION 5:<br>CENTRE<br>MANAGEMENT | SECTION 6:<br>APPLICATION<br>MANAGEMENT | SECTION 7:<br>INDIVIDUAL<br>APPLICATION<br>RECORD VIEW | SECTION 8:<br>TRACKING<br>OFFERS AND<br>DECISIONS | <b>SECTION 9</b> :<br>DATA AND<br>REPORTING |
|---------------------------------------|---------------------------------|----------------------------------------|------------------------------------------|------------------------------------|-----------------------------------------|--------------------------------------------------------|---------------------------------------------------|---------------------------------------------|
|---------------------------------------|---------------------------------|----------------------------------------|------------------------------------------|------------------------------------|-----------------------------------------|--------------------------------------------------------|---------------------------------------------------|---------------------------------------------|

You can select multiple students in a group, and move them out into a different group using the drop-down menu (see Fig. 26). You can also use the search box to search within the group.

| Only and reference deliate      | Editing group Toms group                                                                                                    | Date (Date |                                   |
|---------------------------------|----------------------------------------------------------------------------------------------------|------------|-----------------------------------|
| Contants                        |                                                                                                    |            |                                   |
| Centre Inking (second)          | Group name: 1                                                                                                    |            |                                   |
| Confidention shortful           | Toms group                                                                                                    |            |                                   |
| Groups                          | Student members Staff members                                                                                                    |            |                                   |
| Application has payment mathems | There is unlest Search in Million                                                                                                    | ant l      |                                   |
| federe omtet deit.              | <ul> <li>Toxi Butw</li> <li>Toxi Butw</li> <li>Toxi Butw</li> <li>Toxi Depu</li> <li>7 Standertral Instanted</li> <li>Morver to group</li> <li>Toxi Oroup.</li> <li>Toxi Oroup.</li> <li>Toxi Oroup.</li> </ul> |            |                                   |
|                                 |                                                                                                    |            | Fig.26: Move students from groups |

**Top tip –** If you delete a group, all members (staff and students) will automatically be moved into the default group.

### 5.8 Application fee payment methods

Payment is required for UCAS Undergraduate applications, and there are three options to choose from. Click **'Edit'** to select the fee payment method for your centre. Remember to click **'Save'** to update the payment option (see Fig. 27).

If you choose for UCAS to send your centre an invoice, then you pay the application fees for all applications made through your centre. You can ask for reimbursement from your students.

If you choose for all your students to pay online by credit or debit card, they will have to pay for their own applications when they submit them.

If you choose for some of your students to pay online by card, UCAS will provide an invoice for the remaining applicants. This invoice is to be paid by your centre. Applicants will be given both options in Apply, as this cannot be assigned to individuals.

| Centre mana<br>UCAS Training School                                                              | gement                                                                                                    | ux                                                                                                    | CAS centre number: 19048 |             |
|--------------------------------------------------------------------------------------------------|----------------------------------------------------------------------------------------------------|----------------------------------------------------------------------------------------------------|--------------------------|-------------|
| Centre and reference details<br>Contacts<br>Centre linking (buzzword)<br>Qualification shortlist | Select application fee payment option For undergraduate applications. The payment method currently selected for your centre is shown below. All your applicants will pay online by credit or debit card |                                                                                                    |                          |             |
| Groups Application fee payment methods Referee contact details                                   |                                                                                                    | Select application fee payment of Payment is required for undergraduate applications. Choose how you would like students to pay for their applications in the "Pay and send section of Apply. OLCAS will send your centre an invoice (applicants should not send paymenta. directly to UCAS) and Jour applicants will pay online by credit or debit card Some applicants will pay online by card, UCAS will provide an invoic for remaining applicants (the invoice is to be paid by your centre) |                          | Save Cancel |

SECTION 6:

SECTION 8:

OFFERS AND DECISIONS

### 5.9 Referee contact details

ADVISER

Here you can add referees for your centre, and their contact details. When adding a reference to an application, the names listed here are the ones that will available to choose from (see section 7.5).

When adding a new referee, contact details will be copied from the 'Centre and reference details' tab, but you can overwrite if needed.

To add a referee, click 'Add new', enter the relevant details, and click 'Save'. The referee will automatically appear in the referee list (see Fig. 28).

Clicking the arrow to the left of a referee's name will expand and collapse the view, to display or hide the details.

In the expanded view, 'Edit' and 'Delete' buttons enable you to make changes to the details, or remove the individual from your list.

There are also 'Expand all' and 'Collapse all' links at the top of the list.

### Initial set up tasks:

- Enter the details for all referees required. Universities and colleges will see this information as > part of the reference, and be able to contact the referee, if needed.
- If you require these referees to access the portal, you need to add their details in 'Staff Management' and set the relevant permissions.

| Referee contact details                                                                                                    | Add referee                   |
|----------------------------------------------------------------------------------------------------|-------------------------------|
| Index referees for your centre, and their contact details. When adding a reference to an application, the names listed below will be available to choose from. Universities and colleges will use<br>the below information to contact the referee if needed. When adding a new referee, contact details will be copied from the Centre and reference details' tab, which you can overwrite if | Name to appear on reference * |
| eeled.                                                                                                    |                               |
| DAND ALL DOLLAPSI ALL                                                                                                    | Occupation *                  |
| Annabelle Cooper                                                                                                    |                               |
| Jonathan Smith                                                                                                    | Email                         |
| Name to appear on reference                                                                                                    |                               |
| Jonathan Smith                                                                                                    | Phone                         |
| Occupation   Teacher                                                                                                    | 0871 468 0468                 |
| Email                                                                                                    | Centre name *                 |
| Phone      0     071 458 0468                                                                                                    | UCAS Training School          |
| Centre name 🕑                                                                                                    | Address *                     |
| UCAS Training School                                                                                                    | Rosehill                      |
| Address 🔞<br>Rosehill                                                                                                    | New Barn Lane                 |
| New Barn Lane<br>Chellenham                                                                                                    | Cheltenham                    |
| GL52 3LZ                                                                                                    | Postcode                      |
|                                                                                                    | GL52 3LZ                      |
| Control Control                                                                                                    | Same (Same)                   |
|                                                                                                    |                               |

Matthew Franks

| SECTION 1:  |  |
|-------------|--|
| REGISTER ON |  |
| UCAS.COM    |  |

SECTION 9: DATA AND REPORTING

# **SECTION 6:** Application management

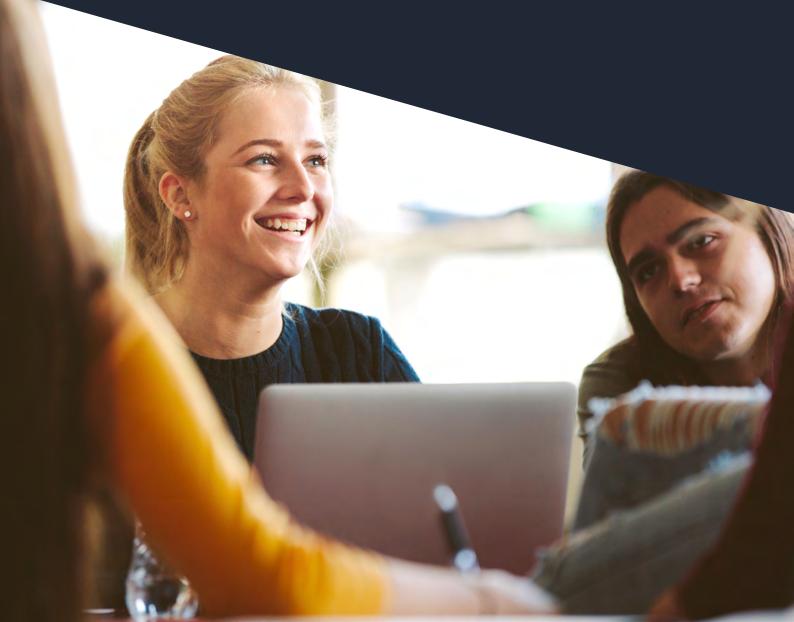

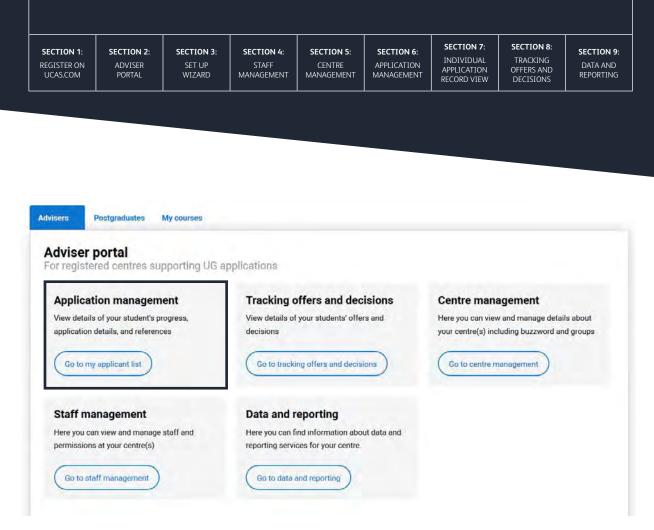

Fig.29: Application management

In 'Application management' (see Fig. 29) you can:

- view applications
- > view section progress (which sections of the application have been completed)
- > view application status (what your centre has done towards submitting the application to UCAS)
- > view, add, edit, and approve references
- > view, add, and edit predicted grades
- > delete and undelete applications
- > approve applications
- send applications to UCAS

The permissions set may restrict your access and ability to carry out all individual actions.

| ON 1: | SECTION 2: |  |
|-------|------------|--|
| ER ON | ADVISER    |  |
| COM   | PORTAL     |  |

SECTIO

UCAS

REGIST

SECTION 8:

OFFERS AND DECISIONS

#### 6.1 Applications list

Your '**Applications list**' is displayed once you enter the application management area (see Fig. 30). This is the central screen from which you can navigate and view applications. You will only be able to view and manage applications in the group(s) you have permission to access.

**Top tip –** A staff member's permissions only apply to the group(s) they are assigned to. To manage which groups staff can access, use the **'Groups'** tab in **'Centre management'** (see section 5).

Once your students have registered, you can view individual applications at any stage. You do not have to wait until they are complete.

You can change the 'Applications list' view to display by:

- > student details
- > status
- section progress

Clicking an applicant's name will take you through to their application (see section 6.4).

| CAS Trainin                                                                                                    | tions list<br>g School                                                                                                    |                                 |                                                                                                    | _                                                                                                    |                                                                                                    |                                                                                                    |                                                                                                    |                                    |
|----------------------------------------------------------------------------------------------------|----------------------------------------------------------------------------------------------------|---------------------------------|----------------------------------------------------------------------------------------------------|----------------------------------------------------------------------------------------------------|----------------------------------------------------------------------------------------------------|----------------------------------------------------------------------------------------------------|----------------------------------------------------------------------------------------------------|------------------------------------|
| Ready for review<br>Reference needs ap<br>Reference only app                                                                    |                                                                                                    |                                 | Reference in progress<br>Deleted applications                                                                        |                                                                                                    |                                                                                                    |                                                                                                    |                                                                                                    |                                    |
| e the arrows next to                                                                                                    | the column headers to reon                                                                                                    | der the list. Type in the boxes |                                                                                                    |                                                                                                    | ites. The view buttons below ca                                                                        | n be used to change the da                                                                             | ta shown in the table                                                                                                    |                                    |
| Student details                                                                                                    | Status Section progre                                                                                                    | 55                              |                                                                                                    |                                                                                                    |                                                                                                    |                                                                                                    |                                                                                                    |                                    |
| Student details                                                                                                    | Section progre     Last name                                                                                                    | © Date submitted                | ¢ Group                                                                                                    | ¢ Deadline                                                                                                    | Application status                                                                                     | Reference status                                                                                       | Personal ID                                                                                                    | Payment option                     |
|                                                                                                    |                                                                                                    | _                               | * Group                                                                                                    | Deadline           Type here                                                                                                    | Application status     Type here                                                                       | Reference status     Type here                                                                         | Personal ID Type here                                                                                                    | Payment option           Type here |
| First name                                                                                                    | ÷ Last name                                                                                                    | Date submitted                  |                                                                                                    | 1                                                                                                    |                                                                                                    |                                                                                                    | i i i i i i i i i i i i i i i i i i i                                                                                                   |                                    |
| First name<br>Type here<br>Peter                                                                                                | ◆ Last name Type here                                                                                                    | Date submitted                  | Type here                                                                                                    | Type here                                                                                                    | Type here                                                                                              | Type here                                                                                              | Type here                                                                                                    |                                    |
| <ul> <li>First name</li> <li>Type here.</li> <li>Peter</li> <li>Caren</li> </ul>                                                | Last name     Type here     James                                                                                                    | Date submitted                  | Type here Darwin                                                                                                    | Type here<br>Jan 2019                                                                                                    | Type here<br>In progress                                                                               | Type here<br>Approved                                                                                  | Type here<br>2005235502                                                                                                    |                                    |
| <ul> <li>First name</li> <li>Type here.</li> <li>Peter</li> <li>Caren</li> <li>Andrew</li> </ul>                                | <ul> <li>Last name</li> <li>Type here</li> <li>James</li> <li>Wright</li> </ul>                                                                           | Date submitted                  | Type Nere<br>Darwin<br>Eliot                                                                                         | Jan 2019<br>Jan 2019                                                                                                    | Type here<br>In progress<br>In progress                                                                | Type here<br>Approved<br>Approved                                                                      | Type here<br>2005235502<br>2005235603                                                                                                   |                                    |
| <ul> <li>First name</li> <li>Type here</li> <li>Peter</li> <li>Caren</li> <li>Undrew</li> <li>Alarie</li> </ul>                 | <ul> <li>Last name</li> <li>Type hera</li> <li>James</li> <li>Wright</li> <li>Mann</li> </ul>                                                             | Date submitted                  | Darwin<br>Darwin<br>Eliot<br>Darwin                                                                                  | Type here<br>Jan 2019<br>Jan 2019<br>Jan 2019                                                                                                    | Type here<br>In progress<br>In progress<br>In progress                                                 | Type here<br>Approved<br>Approved<br>Awaiting approval                                                 | Type here<br>2005235502<br>2005235603<br>2005235704                                                                                     |                                    |
| <ul> <li>First name</li> <li>Type fiere</li> <li>Peter</li> <li>Caren</li> <li>Indrew</li> <li>Aarie</li> <li>Carmen</li> </ul> | <ul> <li>Last name</li> <li>Type hera</li> <li>James</li> <li>Wright</li> <li>Mann</li> <li>Jackson</li> </ul>                                            | Date submitted     Type here    | Type here<br>Darwin<br>Eliot<br>Darwin<br>Eliot                                                                      | Jan 2019<br>Jan 2019<br>Jan 2019<br>Jan 2019<br>Jan 2019<br>Jan 2019                                                                                                    | In progress<br>In progress<br>In progress<br>In progress<br>In progress                                | Type here<br>Approved<br>Approved<br>Awaiting approval<br>Awaiting approval                            | Type here<br>2005235502<br>2005235603<br>2005235704<br>2005235805                                                                       | Type here                          |
| First name<br>Type field<br>Peter<br>Karen<br>Andrew<br>Marie<br>Carmen<br>Ravindra                                             | <ul> <li>Last name</li> <li>Type here</li> <li>James</li> <li>Wright</li> <li>Mann</li> <li>Jackson</li> <li>Higginbotham</li> </ul>                      | Date submitted     Type here    | Type here           Darwin           Eliot           Darwin           Eliot           Newton                         | Type here           Jan 2019           Jan 2019           Jan 2019           Jan 2019           Jan 2019           Jan 2019           Jan 2019           Jan 2019                    | In progress<br>In progress<br>In progress<br>In progress<br>In progress<br>Sent                        | Type here<br>Approved<br>Approved<br>Awaiting approval<br>Awaiting approval<br>Approved                | Type here           2005235502           2005235603           2005235704           2005235905           2005235906                      | Type here                          |
| ⇒ First name                                                                                                    | <ul> <li>Last name</li> <li>Type here</li> <li>James</li> <li>Wright</li> <li>Mann</li> <li>Jackson</li> <li>Higginbotham</li> <li>Mulchandani</li> </ul> | Date submitted     Type here    | Type here           Darwin           Eliot           Darwin           Eliot           Newton           Default Group | Type here           Jan 2019           Jan 2019           Jan 2019           Jan 2019           Jan 2019           Jan 2019           Jan 2019           Jan 2019           Jan 2019 | In progress<br>In progress<br>In progress<br>In progress<br>Sent<br>In progress<br>Sent<br>In progress | Type here<br>Approved<br>Approved<br>Awaiting approval<br>Awaiting approval<br>Approved<br>Not started | Type here           2005235502           2005235603           2005235704           2005235905           2005235906           2005236202 | Type here                          |

Fig.30: Applications list

Top tip – You can use the grey arrows in the headers to reorder the column display.

| N 1: | SECTION 2: | SECTION 3: | SECTION 4: |
|------|------------|------------|------------|
| R ON | ADVISER    | SET UP     | STAFF      |
| OM   | PORTAL     | WIZARD     | MANAGEMENT |

SECTION 9: DATA AND REPORTING

SECTION 8:

OFFERS AND DECISIONS

#### 6.2 Quick filters

SECTION

REGISTE

At the top of the screen, in any of the views, you can use the **'quick filters'** to help you manage applications (see Fig. 31). These show the number of applications waiting, in various statuses, that require an action to be taken. These are:

- ready for review
- > reference needs approval
- reference only application
- ready for reference
- ready to send
- > waiting to link to centre
- reference in progress
- deleted applications

By clicking a quick filter, the applications list will automatically be updated to display the relevant applications. Only one filter can be applied at a time. To remove the filter, click the cross next to the link (see Fig. 31).

| 0 Ready for review                 | 0 Ready for reference       | 0 Reference in progress |
|------------------------------------|-----------------------------|-------------------------|
| 2 Reference needs approval $	imes$ | 0 Ready to send             | 1 Deleted applications  |
| 1 Reference only applications      | 2 Waiting to link to centre |                         |
|                                    |                             |                         |

Fig.31: Quick filters

If you choose the 'Waiting to link to centre' quick link, it will automatically direct you to this area of 'Centre management' (see section 5.3). If you have the necessary permissions, you can accept or decline the request.

#### 6.3 Student details

In the 'Student details' view of the applications list, you can see columns displaying:

- student's first name
- student's last name
- > the date (in time order) the application was submitted to your centre
- > the group the applicant is assigned to
- > the earliest relevant UCAS deadline for the course choices
- > the application status
- > the reference status
- > the applicant's Personal ID
- > how the application fee has been paid

| SECTION 1:  |
|-------------|
| REGISTER ON |
| UCAS.COM    |

SECTION 6:

MANAGEMENT

SECTION 8:

OFFERS AND DECISIONS

Each column has a search box, which can be used to quickly filter specific applications. Start typing in the relevant box(s) to return a filtered set of applications, e.g. search for 15 Oct deadline applications, or references that are awaiting approval (see Fig. 32). You can apply more than one filter.

The application statuses are:

- > In progress
- > Awaiting approval
- > Returned to applicant
- > Approved
- > Sent
- > Reference only

The reference statuses are:

- Not started
- > In progress
- > Awaiting approval
- > Approved

**Top tip –** If you click through the different view options (student, status, and section progress) the filter(s) remain in place, while you have search criteria entered in a search box. To remove the filters, clear the search boxes.

|                    |               | Deadline             | Application<br>status | Reference<br>status | Personal ID | Payment option |
|--------------------|---------------|----------------------|-----------------------|---------------------|-------------|----------------|
| ype here Type here | Type here     | oct                  | Type here             | Type here           | Type here   | Type here      |
| ith 20 Dec 2018    | Default Group | Oct 2018             | Sent                  | Approved            | 2005081406  | Card           |
| ith 20 Dec 2018    | Default Group | Oct 2018<br>Oct 2018 | Sent                  | Approved            | 2005081406  |                |

Fig.32: Search boxes

| SECTION 1:<br>REGISTER ON<br>UCAS.COM | SECTION 2:<br>ADVISER<br>PORTAL | SECTION 3:<br>SET UP<br>WIZARD | SECTION 4:<br>STAFF<br>MANAGEMENT | SECTION 5:<br>CENTRE<br>MANAGEMENT | SECTION 6:<br>APPLICATION<br>MANAGEMENT | SECTION 7:<br>INDIVIDUAL<br>APPLICATION<br>RECORD VIEW | SECTION 8:<br>TRACKING<br>OFFERS AND<br>DECISIONS | SECTION 9:<br>DATA AND<br>REPORTING |
|---------------------------------------|---------------------------------|--------------------------------|-----------------------------------|------------------------------------|-----------------------------------------|--------------------------------------------------------|---------------------------------------------------|-------------------------------------|
|---------------------------------------|---------------------------------|--------------------------------|-----------------------------------|------------------------------------|-----------------------------------------|--------------------------------------------------------|---------------------------------------------------|-------------------------------------|

#### 6.4 Status

In the '**Status**' view of the applications list you can see an overview of which actions your centre has completed for an application (see Fig. 33).

You can reorder the display using the grey arrows next to the first and last name column headers, and view an individual's record by clicking anywhere in the row for that applicant.

| Student de | etails Stat  | us Section prog          | ress                    |                            |                        |                       |                             |
|------------|--------------|--------------------------|-------------------------|----------------------------|------------------------|-----------------------|-----------------------------|
| First name | Last<br>name | Application<br>completed | Application<br>approved | Predicted grades completed | Reference<br>completed | Reference<br>approved | Application sent to<br>UCAS |
| Jane       | Smith        | ~                        | ~                       |                            |                        | ~                     | $\checkmark$                |
| Nicolas    | O'Reilly     |                          |                         |                            | $\checkmark$           | $\checkmark$          |                             |
| Gavin      | Smith        | ~                        | $\checkmark$            |                            |                        |                       |                             |
| Bruno      | Flint        | ~                        | $\checkmark$            |                            |                        |                       |                             |
| Natalia    | Smith        | ~                        | $\checkmark$            | $\checkmark$               | $\checkmark$           | ~                     | $\checkmark$                |
| Colby      | Rogers       | ~                        | $\checkmark$            | $\checkmark$               | ~                      | ~                     | ~                           |
| Keagan     | Jones        | ~                        | $\checkmark$            | $\checkmark$               | $\checkmark$           | ~                     | $\checkmark$                |

Fig.33: Status view

#### 6.5 Section progress

In the '**Section Progress**' view of the applications list, you can see an overview, and monitor which sections of the application each of your students has completed (see Fig. 34).

You can also see which students have ticked the 'opt in' box to share details of their application, and its progress with your centre post-submission.

Applicants give permission for the tracking opt in by ticking a box in the '**Pay & send**' section of Apply. If this box is ticked, their application will be visible to your centre post-submission to UCAS, and you'll be able to track it. They'll also be included in any data and reporting you choose to receive from UCAS (see section 9).

If permission is not given, a tick will not appear in the '**Tracking opt in**' column, and the record will not be visible to your centre post-submission.

| Student o  | details S      | tatus Sec           | lion progress             |                    |              |              |              |           |                    |
|------------|----------------|---------------------|---------------------------|--------------------|--------------|--------------|--------------|-----------|--------------------|
| First name | ⇔ Last<br>name | Personal<br>details | Additional<br>information | Student<br>finance | Choices      | Education    | Employment   | Statement | Tracking<br>opt in |
| Jane       | Smith          | ~                   | ~                         | ~                  | ~            | ~            | ~            | ~         |                    |
| Nicolas    | O'Reilly       | ~                   |                           | ~                  | ~            | ~            | ~            | ~         | ~                  |
| Gavin      | Smith          | ~                   |                           | $\checkmark$       | ~            | $\checkmark$ | ~            | ~         | ~                  |
| Bruno      | Flint          | ~                   |                           | $\checkmark$       | $\checkmark$ | $\checkmark$ | $\checkmark$ | ~         | $\checkmark$       |

| SECTION 1:  |  |
|-------------|--|
| REGISTER ON |  |
| UCAS.COM    |  |

SECTION 7: INDIVIDUAL APPLICATION RECORD VIEW SECTION 8: TRACKING OFFERS AND DECISIONS

SECTION 9: DATA AND REPORTING

### **SECTION 7:** INDIVIDUAL APPLICATION RECORD VIEW

| SECTION 1:<br>REGISTER ON<br>UCAS.COM | SECTION 2:<br>ADVISER<br>PORTAL | <b>SECTION 3</b> :<br>SET UP<br>WIZARD | <b>SECTION 4</b> :<br>STAFF<br>MANAGEMENT | SECTION 5:<br>CENTRE<br>MANAGEMENT | SECTION 6:<br>APPLICATION<br>MANAGEMENT | SECTION 7:<br>INDIVIDUAL<br>APPLICATION<br>RECORD VIEW | SECTION 8:<br>TRACKING<br>OFFERS AND<br>DECISIONS | SECTION 9:<br>DATA AND<br>REPORTING |
|---------------------------------------|---------------------------------|----------------------------------------|-------------------------------------------|------------------------------------|-----------------------------------------|--------------------------------------------------------|---------------------------------------------------|-------------------------------------|
|---------------------------------------|---------------------------------|----------------------------------------|-------------------------------------------|------------------------------------|-----------------------------------------|--------------------------------------------------------|---------------------------------------------------|-------------------------------------|

Clicking on a student's name in the applications list will take you into their application details. All their application details are displayed on a single page.

| Application det                                                                                                    |                                                                   |                                                                                                    |           |
|----------------------------------------------------------------------------------------------------|-------------------------------------------------------------------|----------------------------------------------------------------------------------------------------|-----------|
| Peter James Personal ID: 2005235502 Group: Darwin Status: In progress                                                       |                                                                   | en by any staff member with permission regarding this application, are shown below. Notes can only be v<br>is at your centre, and will not be sent to the applicant unless requested by them under the Data Protection |           |
| tersonal details                                                                                                    | Personal details                                                  |                                                                                                    | ~ COMPLET |
| Choices                                                                                                    | Title                                                             | Mr                                                                                                    |           |
|                                                                                                    |                                                                   |                                                                                                    |           |
|                                                                                                    | Gender                                                            | Male                                                                                                    |           |
| ducation                                                                                                    | Gender<br>First/given name(s)                                     | Male<br>Peter                                                                                                    |           |
| lucation<br>Inployment                                                                                                    |                                                                   |                                                                                                    |           |
| ducation<br>mployment<br>tudent finance                                                                                     | First/given name(s)                                               | Peter                                                                                                    |           |
| ducation<br>mployment<br>tudent finance<br>ersonal statement                                                                | First/given name(s)<br>Surname/family name                        | Peter                                                                                                    |           |
| Additional Information<br>Education<br>Employment<br>Student Finance<br>Personal statement<br>Predicted grades<br>Reference | First/given name(s)<br>Sumame/family name<br>Preferred first name | Peter                                                                                                    |           |

Fig.35: Application details

The applicant's name, Personal ID, group they are assigned to, and their current application status are displayed in the top left. This information is not editable here, but the group and status will reflect the current position.

In application details, you can scroll through the whole application. Alternatively, click the section links on the left to view the individual sections of the application, the predicted grades, reference, and application history. A green status confirmation, in the top right of the details, will appear when a section is complete, as identified by the student (see Fig. 35).

You can use the 'Previous application' and 'Next application' buttons to navigate.

#### 7.1 Notes

Notes of up to 250 characters can be entered in the new notes field at the top right of an application, by any staff users with relevant permission. Any staff user with '**View application**' permissions will be able to add, edit, and view the notes displayed.

To add or edit a note, click '**Edit**' on the application details screen (see Fig. 35). Then type/paste/edit the notes in the box provided (see Fig. 36).

Click 'Save', and a green information banner will appear to show the note has been added (see Fig. 37).

| SECTION 1:<br>REGISTER ON<br>UCAS.COM | SECTION 2:<br>ADVISER<br>PORTAL | <b>SECTION 3</b> :<br>SET UP<br>WIZARD | <b>SECTION 4:</b><br>STAFF<br>MANAGEMENT | SECTION 5:<br>CENTRE<br>MANAGEMENT | SECTION 6:<br>APPLICATION<br>MANAGEMENT | SECTION 7:<br>INDIVIDUAL<br>APPLICATION<br>RECORD VIEW | SECTION 8:<br>TRACKING<br>OFFERS AND<br>DECISIONS | SECTION 9:<br>DATA AND<br>REPORTING |
|---------------------------------------|---------------------------------|----------------------------------------|------------------------------------------|------------------------------------|-----------------------------------------|--------------------------------------------------------|---------------------------------------------------|-------------------------------------|
|---------------------------------------|---------------------------------|----------------------------------------|------------------------------------------|------------------------------------|-----------------------------------------|--------------------------------------------------------|---------------------------------------------------|-------------------------------------|

You can use the notes to set yourself reminders. If you are leaving notes for other staff members, it could be useful to put a date or initials next to it.

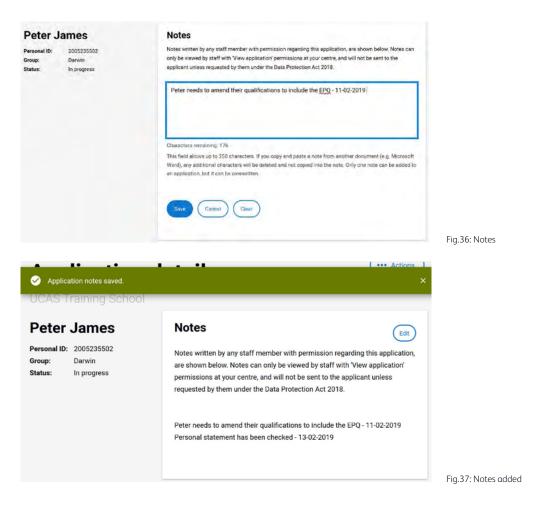

**Top tip –** These notes will not be shared with the applicant, unless requested under the Data Protection Act 2018. They are not visible to universities or colleges.

#### 7.2 Actions

Clicking 'Actions' will display a drop-down list, containing all the actions currently available for the applicant, as 'live' blue links. Unavailable actions are greyed out (Fig. 38).

Actions that can be carried out will differ, depending on the application status. The '**Actions**' menu reflects which actions are now available/unavailable as a result of the change made.

SECTION 1: REGISTER ON SECTION 7: INDIVIDUAL APPLICATION RECORD VIEW SECTION 8:

OFFERS AND DECISIONS

••• Actions Application details Approve Karen Wright Notes 2005235603 Notes written by any staff member with permission regarding this application Personal ID: below. Notes can only be viewed by staff with 'View application' permission Group: Eliot Undelete centre, and will not be sent to the applicant unless requested by them unde Status: Deleted Protection Act 2018. Reset password View full application

Fig.38: Actions

The following actions can be carried out:

- > Approve: The application should only be approved once it has been thoroughly checked, and you are sure all the information has been entered correctly. Once an application has been approved, a green banner will appear to confirm this. Both the application and reference need to be approved before an application is ready to be sent to UCAS.
- > **Unapprove**: An application can be unapproved, if necessary. A green banner will appear to confirm this has been completed. You can then return the application to the applicant for amendments.
- Return to applicant: A pop-up will appear, for you to enter a message of up to 250 characters for the applicant (see Fig. 39). This will display when they sign in to Apply. You can filter applications by the status 'Returned to applicant' in your application management list (see section 6.3). When you return an application, the 'Date submitted' will become blank. When an applicant resubmits, it will be updated with the new 'Date submitted'.

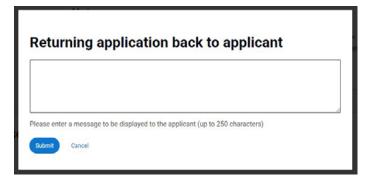

Fig.39: Return to applicant

- > **Delete**: The application will be deleted, and a green banner will appear to confirm this. The application will disappear from the application list, and the applicant will no longer be able to sign in to Apply.
- > Undelete: There is now an 'Undelete' action. Deleted applications are stored, and can be undeleted by staff with relevant permissions. If 'Undelete' is selected from the list of actions, the application will be undeleted, and a green banner will confirm this (see Fig. 40).

Top tip – To view deleted applications, use the quick filter on the applications list (see Fig. 31).

| SECTION 1:<br>REGISTER ON | SECTION 2:<br>ADVISER | SECTION 3: | SECTION 4:<br>STAFF | SECTION 5:<br>CENTRE | SECTION 6: | SECTION 7:<br>INDIVIDUAL<br>APPLICATION | SECTION 8:<br>TRACKING<br>OFFERS AND | SECTION 9:<br>DATA AND |
|---------------------------|-----------------------|------------|---------------------|----------------------|------------|-----------------------------------------|--------------------------------------|------------------------|
| UCAS.COM                  | PORTAL                | WIZARD     | MANAGEMENT          | MANAGEMENT           | MANAGEMENT | RECORD VIEW                             | DECISIONS                            | REPORTING              |

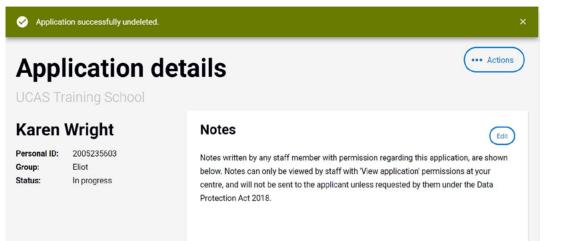

Fig.40: Actions confirmation

- Submit: The application will be submitted to UCAS for processing. The application history will be updated to reflect who did this, and when (see section 7.7).
- Reset password: A pop-up will display, asking you to confirm you want to change the password (see Fig. 41). If you click 'Yes' and have appropriate permissions, you will be taken through to change the password for the applicant in Apply.

|                                                             | ic<br>'             |
|-------------------------------------------------------------|---------------------|
| Are you sure you want to reset password for this applicant? |                     |
| Yes No                                                      |                     |
|                                                             | Fig.41: Password re |

> View full application: You will be taken to a preview screen of the full application. A black banner at the top informs you that you are in preview mode (see Fig. 42).

| You are in preview mode           |                                                           | Exit preview |
|-----------------------------------|-----------------------------------------------------------|--------------|
| Personal details                  |                                                           | COMPLETE     |
| Title                             | Mr                                                        |              |
| Gender                            | Male                                                      |              |
| First/given name(s)               | Peter                                                     |              |
| Surname/family name               | James                                                     |              |
| Preferred first name              |                                                           |              |
| Previous surname at 16th birthday |                                                           |              |
| Postal address                    | Rosehill, New Barn Lane, Cheltenham, Gloucester, GL52 3LZ |              |
| Is your permanent home in the UK  | Yes                                                       |              |

| CTION 1:  |  |
|-----------|--|
| GISTER ON |  |
| ICAS.COM  |  |

SECTION 2:

ADVISER

PORTAL

SE

RE

SECTION 8:

OFFERS AND DECISIONS

#### 7.3 Predicted grades

If an applicant is still studying or waiting for results, you will give a predicted overall achievement in the predicted grades section.

You will only be able to add predicted grades if the applicant has listed the qualification as '**pending**' in Apply. Make sure you click save after editing.

Staff can add predicted grades for each qualification entered by the applicant, if they have permission to edit the reference.

Depending on the qualification structure, you can either select the predicted grade from a menu, or use a free text field to type in the grade (see Fig. 43).

If you try to submit an application to UCAS without entering predicted grades for all pending qualifications, a warning message will appear to ask if you are sure you want to submit it.

Your students will not see the reference or predicted grades.

- **Top tips –** To edit the predicted grades of an approved reference, the reference must first be unapproved (see section 7.6).
  - If you return an application to an applicant, to make updates in the education section, any
    predicted grades you have already entered will be automatically removed. Please make sure
    you re-enter these grades.

#### Predicted grades @

| AS Training School                                                              |                                              |  |
|---------------------------------------------------------------------------------|----------------------------------------------|--|
| BTEC Diploma in (Gr                                                             | aphics)                                      |  |
| Awarding body:                                                                  | BTEC                                         |  |
| Certification date:                                                             | August 2019                                  |  |
| Predicted grade:                                                                | Merit                                        |  |
|                                                                                 | evel 3) in (History of the English Language) |  |
| Awarding body:                                                                  | AQA                                          |  |
| Certification date:                                                             | August 2019                                  |  |
| Predicted grade:                                                                | A ~                                          |  |
|                                                                                 |                                              |  |
| GCE Advanced Level                                                              | I in (English Language and Literature)       |  |
|                                                                                 | I in (English Language and Literature)       |  |
| Awarding body:                                                                  |                                              |  |
| GCE Advanced Level<br>Awarding body:<br>Certification date:<br>Predicted grade: | AQA                                          |  |

Fig.43: Predicted grades

If you are unable to provide a predicted grade, please leave this blank and make sure your reason is given in the reference.

| SECTION 1:         SECTION 2:         SECTION 3:         SECTION 4:         SECTION 5:         SECTION 6:         SECTION 7:         SECTION 8:         SECTION 8:           REGISTER ON<br>UCAS.COM         ADVISER<br>PORTAL         SET UP<br>WIZARD         STAFF<br>MANAGEMENT         CENTRE<br>MANAGEMENT         APPLICATION<br>MANAGEMENT         INDIVIDUAL<br>APPLICATION<br>MANAGEMENT         TRACKING<br>APPLICATION<br>MANAGEMENT         DATA AT<br>RECORD VIEW | REGISTER ON |
|----------------------------------------------------------------------------------------------------|-------------|
|----------------------------------------------------------------------------------------------------|-------------|

#### 7.4 Qualifications checked

In the **'Education'** section there is a **'Qualifications checked'** box (see Fig. 44). Tick this if you have checked that the applicant's qualifications details are correct. Leave this blank if you have not.

It is not mandatory to check this box. Universities and colleges will see if it has been ticked.

| Personal details<br>Choices<br>Additional information<br>Education<br>Employment | Education<br>UCAS Training School<br>National centre number:<br>September 2013 - August 2019<br>Full time | Qualifications checked        |  |
|----------------------------------------------------------------------------------|----------------------------------------------------------------------------------------------------|-------------------------------|--|
| Student finance Personal statement Predicted grades Reference                    | BTEC Diploma (BTECDIP) in Graphics<br>Date: August 2019<br>Level: 3                                       | Grade:<br>Awarding body: BTEC |  |
| Application history                                                              | Extended Project (Level 3) (EP) in History of the<br>English Language<br>Date: August 2019                | Grade:<br>Awarding body: AQA  |  |

Fig.44: Qualifications checked

#### 7.5 Adding $\alpha$ reference

In the 'Reference' section, you can:

- > select the name of the referee to appear on the reference (using the drop-down list of staff added in **'Reference contact details'**, see section 5.9)
- write the reference, of up to 4,000 characters. This can also be copied and pasted from another document
- indicate dates when applicants won't be available, if applicable to discourage universities and colleges from inviting them to interviews, or contacting referees, during holiday periods
- > mark a reference as complete to approve it

**Top tip –** You can view the predicted grades, reference, or application history, in conjunction with any section of the application, e.g. choices, personal statement, education. To do this, use the links on the left-hand side of the screen (see Fig. 45).

You can save changes to a reference and return to it later, without having to mark it as as complete – click **'Save'** and a green banner will confirm the action. Press **'Cancel'** to exit the screen, or **'Clear'** to clear the contents in the reference field. To return to the reference, click **'Edit'** (see Fig. 46).

| REGISTER ON ADVISER SET UP STAFF CENTRE APPLICATION APPLICATION OFFERS AND DATA AND | REGISTER ON | ADVISER | SET UP | STAFF | CENTRE | APPLICATION | INDIVIDUAL<br>APPLICATION | TRACKING<br>OFFERS AND | SECTION 9:<br>DATA AND<br>REPORTING |
|-------------------------------------------------------------------------------------|-------------|---------|--------|-------|--------|-------------|---------------------------|------------------------|-------------------------------------|
|-------------------------------------------------------------------------------------|-------------|---------|--------|-------|--------|-------------|---------------------------|------------------------|-------------------------------------|

| rs.              |                                                                                                    |  |
|------------------|----------------------------------------------------------------------------------------------------|--|
| onal information |                                                                                                    |  |
|                  | Extended Area Collected Area                                                                                                    |  |
| ion              | <ul> <li>295 UCAS (295) - English Literature and Japanese (0T23)</li> </ul>                                                                                                    |  |
| ment             | <ul> <li>Z95 UCAS (Z95) - English Literature and Japanese (0723)</li> </ul>                                                                                                    |  |
| Driance          | ▶ 295 UCAS (295) - International Media and Communications Studies (with Foundation Year) (P90F)                                                                                                    |  |
| i statement      |                                                                                                    |  |
| ed grades        |                                                                                                    |  |
| ice              | Reference details                                                                                                    |  |
|                  | Reference details                                                                                                    |  |
| tion history     | Referee name *                                                                                                    |  |
|                  | Jonathan Smith v                                                                                                    |  |
|                  | Reference *                                                                                                    |  |
|                  | Rosehill Sixth Form offers A level options and a small number of BTEC courses. Most students<br>take 3 A levels in Year 13. The school has an outstanding track record with its students and has<br>received outstanding in its last OFSTED report. Further details can be found at<br>http://www.rosehill.com/ucas-statement         |  |
|                  | Karen has had a tremendously positive impact on the school due to her hardworking,<br>committed and mature approach. She is a popular member of the sixth form with both peers<br>and staff alker. This earned her the accolade as Deputy Head Girl, which she has attacked with<br>the professionalism we were sure of when elected. |  |
|                  | Characters remaining: 3371                                                                                                    |  |
|                  | Date(s) unavailable                                                                                                    |  |
|                  | February and April 2019                                                                                                    |  |
|                  | Mark reference as complete                                                                                                    |  |
|                  | Save Cancel Clea                                                                                                    |  |

7.6 Approving a reference

Once a reference is finished, you can 'Mark reference as complete' (see Fig. 45). This will then display a green 'Complete' status and give the option to 'Approve' it (Fig. 46).

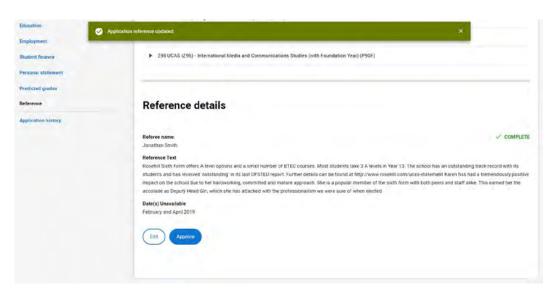

Fig.46: Reference updated

| SECTION 1:<br>REGISTER ON<br>UCAS.COM | SECTION 2:<br>ADVISER<br>PORTAL | SECTION 3:<br>SET UP<br>WIZARD | SECTION 4:<br>STAFF<br>MANAGEMENT | SECTION 5:<br>CENTRE<br>MANAGEMENT | SECTION 6:<br>APPLICATION<br>MANAGEMENT | SECTION 7:<br>INDIVIDUAL<br>APPLICATION<br>RECORD VIEW | SECTION 8:<br>TRACKING<br>OFFERS AND<br>DECISIONS | SECTION 9:<br>DATA AND<br>REPORTING |
|---------------------------------------|---------------------------------|--------------------------------|-----------------------------------|------------------------------------|-----------------------------------------|--------------------------------------------------------|---------------------------------------------------|-------------------------------------|
|---------------------------------------|---------------------------------|--------------------------------|-----------------------------------|------------------------------------|-----------------------------------------|--------------------------------------------------------|---------------------------------------------------|-------------------------------------|

An information box will appear, asking you to confirm you want to approve the reference. If you select '**Yes**' a green information bar will be displayed to confirm this is complete.

You can '**Unapprove**' a reference if required (see Fig. 47). A reference must be unapproved if you want to amend the predicted grades.

| e name:                                        |                                                                                                    |                                                                                                    |                                       |
|------------------------------------------------|----------------------------------------------------------------------------------------------------|----------------------------------------------------------------------------------------------------|---------------------------------------|
| Are you sure you we                            | ant to approve this application reference?                                                                                                    |                                                                                                    |                                       |
| <ul> <li>Reference successful</li> </ul>       | ly approved.                                                                                                    | ×                                                                                                    |                                       |
| Predicted grades Reference Application history | Reference details                                                                                                    |                                                                                                    |                                       |
|                                                | Referee name:<br>Jonathan Smith                                                                                                    | ✓ COMPLETE                                                                                                    |                                       |
|                                                | Reference Text<br>Rosehill Sixth Form offers A level options and a small number of BTEC<br>school has an outstanding track record with its students and has recei-<br>details can be found at http://www.rosehil.com/ucas-statement Karen<br>due to her hardworking, committed and mature approach. She is a pop<br>staff alike. This earned her the accolade as Deputy Head Girt, which sh<br>of when elected. | ved 'outstanding' in its last OFSTED report. Further<br>I has had a tremendously positive impact on the school<br>sular member of the sixth form with both peers and |                                       |
|                                                | Date(s) Unavailable<br>February and April 2019                                                                                                    |                                                                                                    |                                       |
|                                                | Unapprove                                                                                                    |                                                                                                    | Fig.47: Approve / unapprove reference |

#### 7.7 Application history

'**Application history**' is an audit trail that records the date and time key actions have taken place on an application (see Fig. 48).

#### **Application history**

| Application started   | 21-02-2019 (09:19 PM GMT+0) | Irene Ben |
|-----------------------|-----------------------------|-----------|
| Application completed | 21-02-2019 (09:19 PM GMT+0) | Irene Ben |
| Application approved  | 21-02-2019 (09:19 PM GMT+0) | Mrs Sykes |
| Reference started     | 21-02-2019 (09:19 PM GMT+0) |           |
| Reference completed   | 21-02-2019 (09:19 PM GMT+0) | Mrs Sykes |
| Reference approved    | 21-02-2019 (09:19 PM GMT+0) | Mrs Sykes |
| Sent to UCAS          |                             | -         |

Fig.48: Application history

| SECTION 1:  |   |
|-------------|---|
| REGISTER ON |   |
| UCAS.COM    | I |

SECTION 3: SECTION 4: SET UP STAFF WIZARD MANAGEMENT

SECTION 5: CENTRE MANAGEMENT

ON 5: SECTION 6: TRE APPLICATION EMENT MANAGEMENT SECTION 7: INDIVIDUAL APPLICATION RECORD VIEW SECTION 8: TRACKING OFFERS AND DECISIONS

SECTION 9: DATA AND REPORTING

# SECTION 8:

### TRACKING OFFERS AND DECISIONS

|  |  | SECTION 1:<br>REGISTER ON<br>UCAS.COM | SECTION 2:<br>ADVISER<br>PORTAL | SECTION 3:<br>SET UP<br>WIZARD | SECTION 4:<br>STAFF<br>MANAGEMENT | SECTION 5:<br>CENTRE<br>MANAGEMENT | SECTION 6:<br>APPLICATION<br>MANAGEMENT | SECTION 7:<br>INDIVIDUAL<br>APPLICATION<br>RECORD VIEW | SECTION 8:<br>TRACKING<br>OFFERS AND<br>DECISIONS | SECTION 9:<br>DATA AND<br>REPORTING |
|--|--|---------------------------------------|---------------------------------|--------------------------------|-----------------------------------|------------------------------------|-----------------------------------------|--------------------------------------------------------|---------------------------------------------------|-------------------------------------|
|--|--|---------------------------------------|---------------------------------|--------------------------------|-----------------------------------|------------------------------------|-----------------------------------------|--------------------------------------------------------|---------------------------------------------------|-------------------------------------|

In the 'Tracking offers and decisions' section (see Fig. 49), you can:

- > view details of your applicants' offer(s)
- > view conditions of offer(s)
- > view details of your applicants' decisions
- > download a real-time Application Status Report

Tracking offers and decisions is:

- > only available to staff with the relevant permissions
- > available to staff to view at group level permission
- > available from the beginning of the cycle in September, when advisers submit applications to UCAS

Data is reflected in real-time - you will see decisions when applicants receive them.

**Top tip –** We encourage universities and colleges to record all offers in the UCAS system, so we can present the information to both applicants and advisers.

| <b>lviser portal</b><br>r registered centres supporting UG                                                                           | applications                                                                                                    |                                                                                                    |
|----------------------------------------------------------------------------------------------------|----------------------------------------------------------------------------------------------------|----------------------------------------------------------------------------------------------------|
| Application management<br>frew details of your student's progress,<br>application details, and references<br>Go to my applicant list | Tracking offers and decisions View details of your students' offers and decisions Go to tracking offers and decisions | Centre management<br>Here you can view and manage details about<br>your centre(s) including buzzword and groups<br>Go to centre management |
| Staff management<br>Here you can view and manage staff and<br>permissions at your centre(s)                                          | Data and reporting<br>Here you can find information about data and<br>reporting services for your centre.             |                                                                                                    |

Fig.49: Tracking offers and decisions

| SECTION 1:         SECTION 2:         SECTION 3:         SECTION 4:         SECTION 5:         SECTION 6:         SECTION 6:         SECTION 7:         SECTION 7:         SECTION |  |  | 1 |  |  |  | APPLICATION | OFFERS AND | SECTION 9:<br>DATA AND<br>REPORTING |
|----------------------------------------------------------------------------------------------------|--|--|---|--|--|--|-------------|------------|-------------------------------------|
|----------------------------------------------------------------------------------------------------|--|--|---|--|--|--|-------------|------------|-------------------------------------|

#### 8.1 Track applications

| Received all offers                                                                | 4 No offers received                                                                                             | 3 Unconditional o                     | offers received                                                                                                  |                                                |                                        |                  |
|------------------------------------------------------------------------------------|----------------------------------------------------------------------------------------------------|---------------------------------------|----------------------------------------------------------------------------------------------------|------------------------------------------------|----------------------------------------|------------------|
| e the quick filters above to                                                       | show applications with specific                                                                                  | statuses. Use 'More options' to r     | efine your search further                                                                                        |                                                |                                        |                  |
|                                                                                    | shows a summary of that studer<br>slumn headers to reorder the list of                                           |                                       | w details' buttons to the right can be used to view<br>s to filter the list of applications                      | the full status of the applicat                | ion, including full offer conditions   |                  |
|                                                                                    |                                                                                                    |                                       |                                                                                                    |                                                |                                        |                  |
| More Options                                                                       |                                                                                                    |                                       |                                                                                                    |                                                |                                        |                  |
|                                                                                    |                                                                                                    |                                       |                                                                                                    |                                                |                                        |                  |
|                                                                                    |                                                                                                    |                                       |                                                                                                    |                                                |                                        |                  |
|                                                                                    | and the second second second second second second second second second second second second second second second |                                       | your Applicant Status Report (ASR) Please note,                                                                  |                                                |                                        |                  |
| e visible will be included in                                                      | and the second second second second second second second second second second second second second second second |                                       | your Applicant Status Report (ASR). Please note,<br>sure all filters are removed before you press 'Dow           |                                                |                                        |                  |
| e visible will be included in<br>ick filters are unchecked.                        | and the second second second second second second second second second second second second second second second |                                       |                                                                                                    |                                                |                                        |                  |
| e visible will be included in<br>ick filters are unchecked.                        | your download. If you want an As                                                                                 | SR showing all your students, ens     | sure all filters are removed before you press 'Dow                                                               | nload'. To remove filters, ensu                | ire all 'Type here' boxes are empty, a |                  |
| visible will be included in<br>ok filters are unchecked<br>First name<br>Type here | your download. If you want an At                                                                                 | SR showing all your students, en      | sure all filters are removed before you press 'Dow                                                               | nicad'. To remove filters, ensu<br>Personal ID | rre all 'Type here' boxes are empty, a |                  |
| visible will be included in<br>ck filters are unchecked<br>First name<br>Type here | your download. If you want an AS                                                                                 | Group     Type here                   | sure all filters are removed before you press 'Dow<br>Status<br>Type here                                        | Personal ID     Type here                      | er all 'Type here' boxes are empty, a  | and the Download |
| e visible will be included in<br>nick filters are unchecked.<br>First name         | your download. If you want an At                                                                                 | Group     Type here     Default Group | sure all filters are removed before you press 'Dow<br>Status<br>Type here<br>Applicant to reply to revised offer | Personal ID     Type here     2005087809       | er all 'Type here' boxes are empty, a  | View<br>datails  |

Fig.50: Track applications

On the '**Track applications**' screen you will see a summary of your applicants' applications once they have been sent to UCAS (see Fig. 50). Use the arrows next to the column headers to reorder the list of applicants, and type in the search boxes at the top of each column to filter the list of applications.

You can use the quick filters at the top of the screen to show applicants who might need additional support. These are:

- received all offers
- > no offers received
- > unconditional offers received

You can also use '**More options**' to refine your search further (see Fig. 51) – tick the relevant boxes for the filters you want to apply.

The 'Last updated' column will show you the latest date something changed, or an action was taken on an application, either by the applicant (e.g. changed their choice after submission), or by a university or college (e.g. offer, interview).

**Top tip** – Remember, applicants must give permission for their application to be visible to your centre post-submission to UCAS. Tracking opt in is completed by ticking a box in the '**Pay & send**' section of their application.

| SECTION 1:<br>REGISTER ON<br>UCAS.COM | SECTION 2:<br>ADVISER<br>PORTAL | SECTION 3:<br>SET UP<br>WIZARD | SECTION 4:<br>STAFF<br>MANAGEMENT                   | SECTION 5:<br>CENTRE<br>MANAGEMENT | SECTION 6:<br>APPLICATION<br>MANAGEMENT | SECTION 7:<br>INDIVIDUAL<br>APPLICATION<br>RECORD VIEW | SECTION 8:<br>TRACKING<br>OFFERS AND<br>DECISIONS | SECTION 9:<br>DATA AND<br>REPORTING |
|---------------------------------------|---------------------------------|--------------------------------|-----------------------------------------------------|------------------------------------|-----------------------------------------|--------------------------------------------------------|---------------------------------------------------|-------------------------------------|
| More Option     Application           |                                 |                                |                                                     |                                    |                                         |                                                        |                                                   |                                     |
| Awaiti                                | ng decision                     |                                | litional offer<br>onditional offer<br>view<br>ction |                                    | cepted unconditional                    |                                                        | aced                                              |                                     |

Fig.51: More options filter

#### 8.2 Application status

The status column shows the status of the overall application, not individual choices. The statuses are:

- > Applicant to reply to revised offer
- > Application cancelled
- > Eligible for Clearing
- > Eligible for Extra
- > Eligible for Extra/Clearing/new choice(s)
- > Final place accepted
- > Has accepted offer(s)
- > In Clearing
- > No offers: other options available
- > Placed through Adjustment
- > Ready to send to university/college
- > Registered for Adjustment
- > University/college to make final decision
- > Waiting for Clearing
- > Waiting for Extra
- > Waiting for applicant's reply
- > Waiting for university/college to respond
- > Withdrawn from this year's cycle

Please see the Adviser Guide 2020 for an explanation of all of these statuses – it can be downloaded from www.ucas.com/advisers/guides-and-resources.

| SECTION 1:         SECTION 2:         SECTION 3:         SECTION 4:         SECTION 5:         SECTION 6:         SECTION 7:         SECTION 8:         SECTION 8:           REGISTER ON<br>UCAS.COM         ADVISER<br>PORTAL         SET UP<br>WIZARD         STAFF<br>MANAGEMENT         CENTRE<br>MANAGEMENT         APPLICATION<br>MANAGEMENT         INDIVIDUAL<br>APPLICATION<br>MANAGEMENT         TRACKING<br>APPLICATION<br>MANAGEMENT         DATA A<br>PORTAL | REGISTER ON |
|----------------------------------------------------------------------------------------------------|-------------|
|----------------------------------------------------------------------------------------------------|-------------|

| 💠 First name | 💠 Last name | ¢ Group       | - Status 🕖                                | 💠 Personal ID | Last updated |      |
|--------------|-------------|---------------|-------------------------------------------|---------------|--------------|------|
| Type here.   | Type here   | Type here     | Type here                                 | Type here     | Type here    | ]    |
| Ava          | Holland     | Default Group | Applicant to reply to revised offer       | 2005087809    | 31 Dec 2018  | View |
| Talan        | Hughes      | Default Group | Application cancelled                     | 2005088309    |              | View |
| Ricky        | Smythe      | Default Group | Eligible for Extra/Clearing/new choice(s) | 2005087709    | 31 Dec 2018  | View |
| Daphne       | Cole        | Default Group | Eligible for Extra/Clearing/new choice(s) | 2005088409    | 31 Dec 2018  | View |
| Katelynn     | Andrews     | Default Group | Final place accepted                      | 2005088509    | 31 Dec 2018  | View |
| Damon        | Kahn        | Default Group | Has accepted offer(s)                     | 2005088109    | 31 Dec 2018  | View |

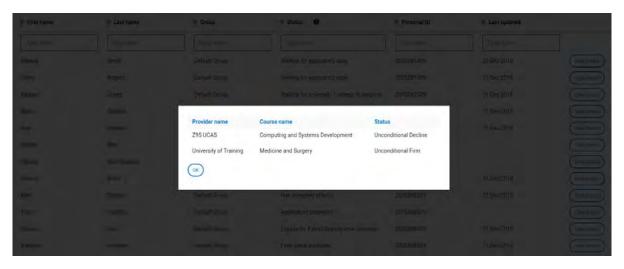

Fig.52: Application status summary

Clicking on an individual application row will bring up a summary of the choices. You can view a breakdown of the status for each individual choice (see Fig. 52).

The '**View details**' buttons at the end of each column can be used to view the full status of the application, including full offer conditions (see Fig. 52).

#### 8.3 Track application details

Selecting '**View details**' will display a full record of an individual's application. This will summarise their key information (Personal ID, group, date application was submitted, and their address).

You can also expand the view by clicking on the arrows to see full offer conditions for each individual application choice (see Fig. 53).

| SECTION 1:         SECTION 2:         SECTION 3:         SECTION 4:         SECTION 5:           REGISTER ON<br>UCAS.COM         ADVISER<br>PORTAL         SET UP<br>WIZARD         STAFF<br>MANAGEMENT         CENTRE<br>MANAGEMENT | SECTION 6:<br>APPLICATION<br>MANAGEMENT | SECTION 7:<br>INDIVIDUAL<br>APPLICATION<br>RECORD VIEW | SECTION 8:<br>TRACKING<br>OFFERS AND<br>DECISIONS | SECTION 9:<br>DATA AND<br>REPORTING |
|----------------------------------------------------------------------------------------------------|-----------------------------------------|--------------------------------------------------------|---------------------------------------------------|-------------------------------------|
|----------------------------------------------------------------------------------------------------|-----------------------------------------|--------------------------------------------------------|---------------------------------------------------|-------------------------------------|

| nal ID:<br>ubmitted:<br>ss:    | 2005088209<br>Default Group<br>31-12-2018<br>No:520 Dhandes | shwaram Road, Tancy Nagar,        |                         |
|--------------------------------|-------------------------------------------------------------|-----------------------------------|-------------------------|
|                                | Velachery, Chen                                             | nai, India                        |                         |
| Z95 UCAS                       |                                                             | Computing and Systems Development | UNCONDITIONAL INSURANCE |
| <ul> <li>University</li> </ul> | of Training                                                 | Medicine and Surgery              | CONDITIONAL FIRM        |
| Provider<br>code               | Z02                                                         |                                   |                         |
| Course<br>code                 | A100                                                        |                                   |                         |
|                                | s for acceptance<br>is subject to you ob                    | taining                           |                         |
|                                |                                                             |                                   |                         |

Fig.53: Track application details

#### 8.4 Download application data

Click '**Download**' to create an Excel spreadsheet containing **real-time application data** – this is your Applicant Status Report (ASR).

If you want an ASR showing all your applicants, make sure all filters are removed before you click '**Download**'. To remove filters, check all '**Type here**' boxes are empty, all filters in '**More options**' are unchecked, and any quick filters are unchecked (see Fig. 54).

| CAS Training                                              | plications                        |                                      |                                 |                          |                                 |                                    | UCAS centre number: 19440 |
|-----------------------------------------------------------|-----------------------------------|--------------------------------------|---------------------------------|--------------------------|---------------------------------|------------------------------------|---------------------------|
| 9 Received all offers                                     | 4 No offers received              | 3 Unconditional                      | offers received                 |                          |                                 |                                    |                           |
| ise the quick filters above                               | to show applications with specif  | ic statuses. Use 'More options' to   | refine your search further      |                          |                                 |                                    |                           |
| licking the 'Application' n                               | ow shows a summary of that stud   | lent's application choices. The 'Vi  | ew details' buttons to the r    | ight can be used to view | w the full status of the applic | ation, including full offer condit | ilons.                    |
| se the arrows next to the                                 | column headers to reorder the lit | at of students, and type in the box  | es to filter the list of applic | ations.                  |                                 |                                    |                           |
| -                                                         |                                   |                                      |                                 |                          |                                 |                                    |                           |
| <ul> <li>More Options</li> </ul>                          |                                   |                                      |                                 |                          |                                 |                                    |                           |
| Application state                                         | IS                                |                                      |                                 |                          |                                 |                                    |                           |
| -                                                         |                                   |                                      |                                 |                          |                                 | -                                  |                           |
| Awaiting decir                                            | tion                              | Conditional offer                    | 1                               | Accepted uncondit        | tional                          | Placed                             |                           |
|                                                           |                                   | Unconditional offer                  |                                 | Accepted condition       | lan                             | Unplaced                           |                           |
|                                                           |                                   | Interview                            |                                 |                          |                                 |                                    |                           |
|                                                           |                                   | Rejection                            |                                 |                          |                                 |                                    |                           |
|                                                           |                                   |                                      |                                 |                          |                                 |                                    |                           |
|                                                           |                                   |                                      |                                 |                          |                                 |                                    |                           |
|                                                           |                                   | real-time application data - this is |                                 |                          |                                 |                                    |                           |
| re visible will be included<br>uick filters are unchecker |                                   | ASR showing all your students, er    | nsure all fitters are remove    | d before you press 'Dov  | vnload'. To remove filters, en  | isure all 'Type here' boxes are er | mpty, and the Download    |
|                                                           |                                   |                                      |                                 |                          |                                 |                                    |                           |
| First name                                                | ¢ Last name                       | © Group                              | Status                          |                          | Personal ID                     | Cast updated                       |                           |
|                                                           |                                   |                                      |                                 |                          |                                 |                                    |                           |

ADVISER

SECTION 8:

OFFERS AND DECISIONS

#### Top tip – If you have filtered the information, only the visible applications will be included in your download.

The downloaded ASR will have two worksheets: 'Choices', and 'Final Destination Report' (see Fig. 55). The first tab is the 'Choices' report, which will show each applicant choice along with:

- **Application Status** >
- Decision/reply >
- Choice status >
- Summary of conditions >
- Full offer conditions >
- Predicted grades >
- Year of application >
- Year of entry >

The second tab is the 'Final Destination Report' worksheet, which shows where the applicant has been placed.

Once downloaded, to filter the ASR, apply the sort and filter functions in Excel (see Fig. 55). The spreadsheet can also be saved.

Top tip – Remember, the ASR is real-time data and available as soon as applications have been submitted to UCAS.

|       | 6              | 19.       | 11.4          |           |           |           |        |                     | Applediation               | mary#Hipport_148 | \$01018171 | - Dol           |             |                   |                 | Se            | saniha Sykes        |               | - 20  |
|-------|----------------|-----------|---------------|-----------|-----------|-----------|--------|---------------------|----------------------------|------------------|------------|-----------------|-------------|-------------------|-----------------|---------------|---------------------|---------------|-------|
| like  | Home in        | sert 1    | Page Layout   | Formula   | as Di     | ats Br    | new s  | ine Help P          | Tell me what you want to   | do               |            |                 |             |                   |                 |               |                     | Share C       | Comm  |
|       | Cut<br>Copy -  | Calb      |               | 12 - 6    |           |           |        | 掛 Wrap Test         | General 7                  | Conctional       |            | Normal          | Bad         | Good              | . 🕮             | Delete Format | ∑ AutoSum<br>⊡Fill+ | 28 1          | C an  |
| 0     | Format Painter | В         | 1 业 - 正       | - 2       |           | F.E.S.    | 22     | Merge & Center *    | 四-% ? 13 3                 | Formatting *     |            | Nestra          | Lacost      | The second        |                 | T T           | Class-              | Filter + el   | ect." |
| Chp   | bieseld.       | G         | Font          | -         | G         |           | Aligne | eet 1               | Number 12                  |                  |            |                 | Styles      |                   |                 | CHE           | 5                   | diling        |       |
| 6     | 1.1            | 8. 2      | f. 81         | ology-A   |           |           |        |                     |                            |                  |            |                 |             |                   |                 |               |                     |               |       |
|       |                |           | ĸ             | L         | м         | N         | 0      |                     | P                          | Q                |            | R               |             | 5                 | т               | U             | v                   | w             |       |
| Choic | e nur Provide  | r ni Prov | ider cc Cour  | se cocCou | rse Nai   | Campus N  | Campus | ec Application Stat | 15                         | Decision/re      | eply Cho   | ice status      |             | Summary of condit | ions Full offer | Predicted gr  | des Year of         | api Year of e | ntry. |
| 1     | Z95 UC         | A5 Z95    | 001           | Con       | nputing   | Main Site |        | Waiting for appl    | icant's reply              | U                | Und        | onditional      |             |                   |                 | Biology-A     | 2018                | 2019          |       |
| 1     | 295 UC         | AS 295    | 001           | Con       | nputing N | Main Site | -      | Waiting for appl    | icant's reply              | C                | Con        | ditional Offer  |             | AB                | This offer      | i Biology-A   | 2018                | 2019          |       |
| 1     | 295 UC         | AS 295    | 001           | Con       | nputing N | Main Site |        | Walting for univ    | ersity / college to respon | ×INV             | Invi       | tiation         |             |                   |                 | Biology-A     | 2018                | 2019          |       |
|       | 295 UC         | A5 Z95    | 001           | Con       | nputing a | Main Site | -      | Eligible for Extra  | /Clearing/new choice(s)    | REI              | Rej        | ect             |             |                   |                 | Biology-A     | 2018                | 2019          |       |
|       | Z95 UC         | AS 295    | 001           | Con       | nputing N | Main Site | -      | Applicant to repl   | y to revised offer         | UCC              | Une        | onditional Cha  | inge Course | AA                | This offer      | i Biology-A   | 2018                | 2019          |       |
|       | 295 UC         | AS 295    | 001           | Con       | nputing N | Main Site |        | Walting for univ    | ersity / college to respon | NREF             | Anno       | iting Decision  |             |                   |                 | Biology-A     | 2018                | 2019          |       |
|       | 295 UC         | AS 295    | 0011          | Con       | nputing N | Main Site | -      | Waiting for univ    | ersity / college to respon | REF              | Ann        | iting Decision  |             |                   |                 | Biology-A     | 2018                | 2019          |       |
|       | 295 UC         | AS 295    | 001           | Con       | nputing N | Main Site |        | Has accepted of     | fer(s)                     | c                | Con        | ditional Firm   |             | AA                | This offer      | i Biology-A   | 2018                | 2019          |       |
|       | 295 UC         | AS 295    | 001           | Con       | nputing N | Main Site | -      | Has accepted of     | fer(s)                     | U                | Und        | onditional Ins  | unance      |                   |                 | Biology-A     | 2018                | 2019          |       |
|       | Univer         | ity Z02   | A100          | ) Med     | dicine al | Main Site | -      | Has accepted of     | fer(s)                     | C                | Con        | ditional Firm   |             | AA                | This offer      | i Biology-A   | 2018                | 2019          |       |
|       | Z95 UC         | AS 295    | 001           | Con       | nputing   | Main Site |        | Application cano    | elled                      | REF              | Anno       | iting Decision  |             |                   |                 | Biology-A     | 2018                | 2019          |       |
|       | 295 UC         | AS 295    | 001           | Corr      | nputing N | Main Site |        | Eligible for Extra  | /Clearing/new choice(s)    | w                | Wit        | hdrawn          |             |                   | Course wi       | t Biology-A   | 2018                | 2019          |       |
|       | 295 UC         | AS 295    | 001           |           |           | Main Site |        | Final place acce    |                            | U                | Unc        | onditional Dev  | line        |                   |                 | Biology-A     | 2018                | 2019          |       |
|       | Univer         | ity ZO2   | A100          |           |           | Main Site | -      | Final place acce    |                            | U                | Und        | onditional Firm |             |                   |                 | Biology-A     | 2018                | 2019          |       |
|       |                | AS 295    | 001           | Con       | nputing f | Main Site |        |                     | ersity / college to respon | REF              | Awa        | inting Decision |             |                   |                 | Biology-A     | 2018                | 2019          |       |
|       |                |           |               |           |           |           |        |                     |                            |                  |            |                 |             |                   |                 |               |                     |               |       |
|       |                |           |               |           |           |           |        |                     |                            |                  |            |                 |             |                   |                 |               |                     |               |       |
|       |                |           |               |           |           |           |        |                     |                            |                  |            |                 |             |                   |                 |               |                     |               |       |
|       |                |           |               |           |           |           |        |                     |                            |                  |            |                 |             |                   |                 |               |                     |               |       |
|       |                |           |               |           |           |           |        |                     |                            |                  |            |                 |             |                   |                 |               |                     |               |       |
|       |                |           |               |           |           |           |        |                     |                            |                  |            |                 |             |                   |                 |               |                     |               |       |
|       |                |           |               |           |           |           |        |                     |                            |                  |            |                 |             |                   |                 |               |                     |               |       |
|       |                |           |               |           |           |           |        |                     |                            |                  |            |                 |             |                   |                 |               |                     |               |       |
|       |                |           |               |           |           |           |        |                     |                            |                  |            |                 |             |                   |                 |               |                     |               |       |
|       |                |           |               |           |           |           |        |                     |                            |                  |            |                 |             |                   |                 |               |                     |               |       |
|       |                |           |               |           |           |           |        |                     |                            |                  |            |                 |             |                   |                 |               |                     |               |       |
|       |                |           |               |           |           |           |        |                     |                            |                  |            |                 |             |                   |                 |               |                     |               |       |
|       |                |           |               |           |           |           |        |                     |                            |                  |            |                 |             |                   |                 |               |                     |               |       |
|       |                |           |               |           |           |           |        |                     |                            |                  |            |                 |             |                   |                 |               |                     |               |       |
|       |                |           |               |           |           |           |        |                     |                            |                  |            |                 |             |                   |                 |               |                     |               |       |
|       |                |           |               |           |           |           |        |                     |                            |                  |            |                 |             |                   |                 |               |                     |               |       |
|       |                |           |               |           |           |           |        |                     |                            |                  |            |                 |             |                   |                 |               |                     |               |       |
|       |                |           |               |           |           |           |        |                     |                            |                  |            |                 |             |                   |                 |               |                     |               |       |
|       | -              | -         | _             | -         | -         |           |        |                     |                            |                  |            |                 |             |                   |                 |               |                     |               |       |
|       | Choice         | 1000      | al Destinatio |           |           |           |        |                     |                            |                  |            |                 | 10 I        |                   |                 |               |                     |               |       |

Fig.55: ASR download

| SECTION 1:  |  |
|-------------|--|
| REGISTER ON |  |
| UCAS.COM    |  |

## **SECTION 9:** DATA AND REPORTING

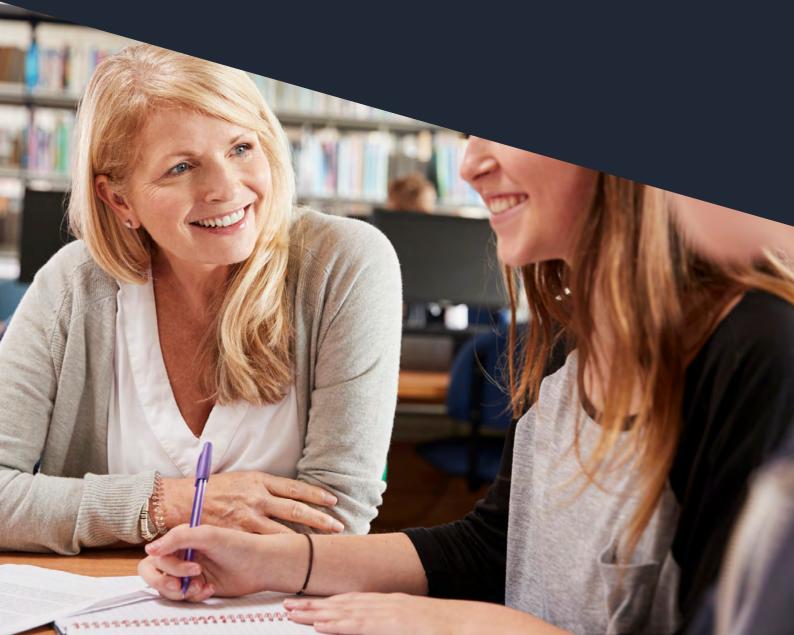

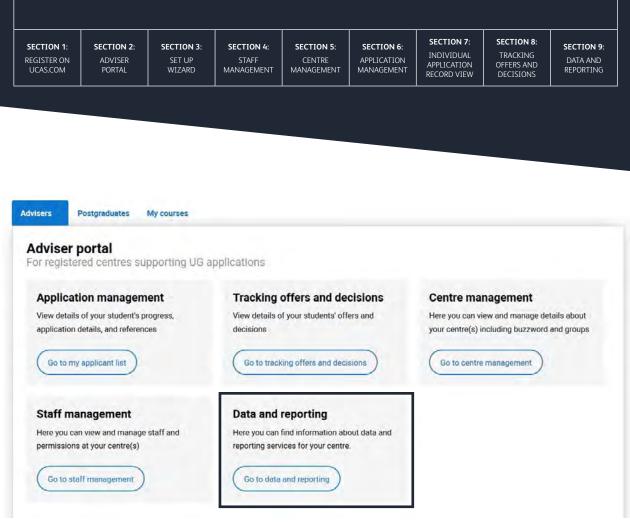

Fig.56: Data and reporting

All staff will be able to access the 'Data and reporting' section on their dashboard (Fig. 56).

This gives details of reports you can buy – with gold and silver subscription packages available. They are designed to help you with your reporting, IAG planning, and progression monitoring.

All these reports are accessed via our secure file transfer system – if you subscribe, we will send you a link and email confirming the reports are ready to collect, and a second email confirming the password to access them.

- New Monthly Key Statistics Report: Designed to save you time, by providing key statistics about your applicants, their choices, and their offers – all presented in an infographic style for you and your senior leadership team.
- > **Progression Report:** Not only shows which university and subjects your applicants have progressed to, but also the offers they received. This combined report also provides you with historical data, and comes in two parts:
  - > centre report
  - > your centre measured against the sector (combined registered centres)
- > New Destination Data Map: Showing where your applicants were placed in the previous cycle. This is an interactive map, with a printable PDF poster.
- Competitor Report: Compare your school against a group of five or more competitors of your choice. You can order two competitor reports, if you want to see a variation in where you sit between two groups (e.g. local rankings against national rankings).

Fr more information, visit www.ucas.com/advisers/managing-applications/data-and-reporting.

Published by: UCAS Rosehill New Barn Lane Cheltenham GL52 3LZ © UCAS 2019

All rights reserved. UCAS is a registered trade mark.

UCAS, a company limited by guarantee, is registered in England and Wales, number: 2839815 Registered charity number: 1024741 (England and Wales) and SC038598 (Scotland).

We have made all reasonable efforts to ensure the information in this publication was correct at time of publication. We will not, however, accept any liability for errors, omissions, or changes to information since publication. Wherever possible, any changes will be updated on the UCAS website (www.ucas.com).

Copies of this publication can be downloaded from www.ucas.com/adviserresources.

Terms of service for the adviser portal can be found at www.ucas.com/about-us/policies/terms-and-conditions/adviser-portal.

For further information and guidance about the UCAS application process for advisers, visit **www.ucas.com/advisers**.

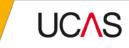